# **Dell UltraSharp UP3218KA User's Guide**

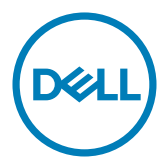

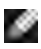

**NOTE:** A NOTE indicates important information that helps you make better use of your computer.

**CAUTION: A CAUTION indicates potential damage to hardware or loss of data if instructions are not followed.**

**WARNING: A WARNING indicates a potential for property damage, personal injury, or death.**

**Copyright © 2017-2022 Dell Inc. All rights reserved.** This product is protected by U.S. and international copyright and intellectual property laws.

Dell™ and the Dell logo are trademarks of Dell Inc. in the United States and/or other jurisdictions. All other marks and names mentioned herein may be trademarks of their respective companies.

**2022 – 11 Rev. A00**

# **Contents**

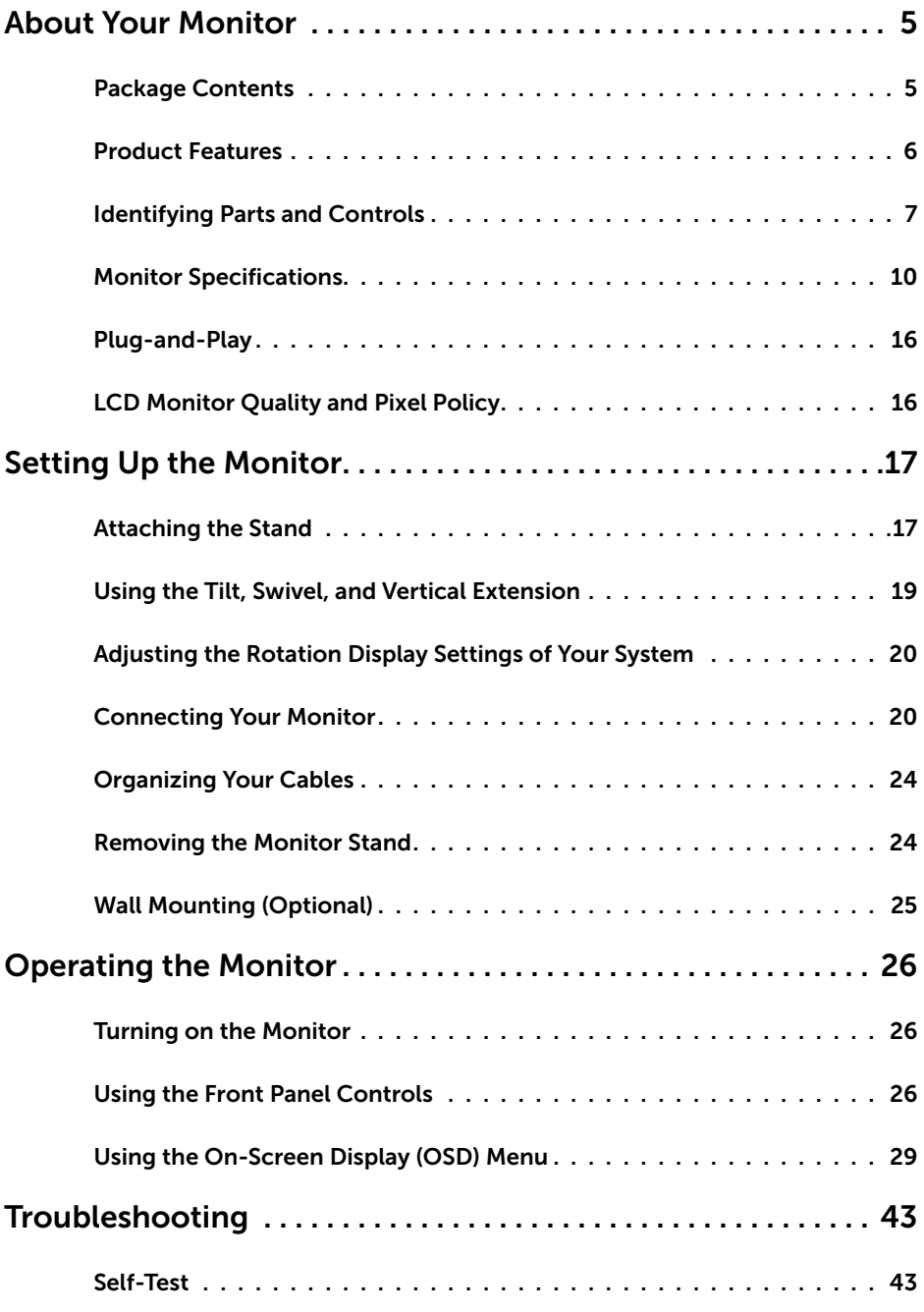

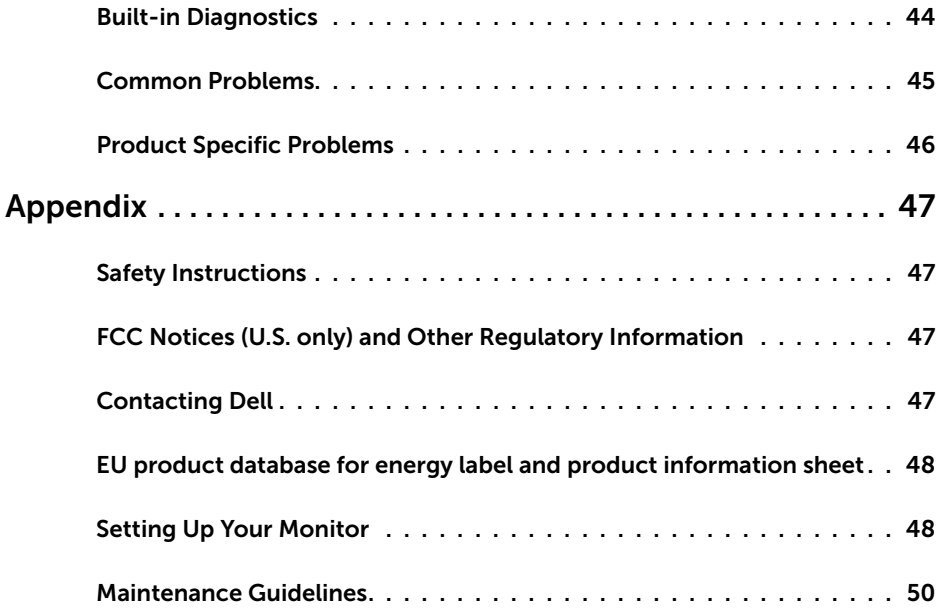

### **Package Contents**

Your monitor ships with the components shown below. Make sure that you have received all the components and [contact Dell](#page-46-1) if something is missing.

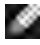

<span id="page-4-1"></span><span id="page-4-0"></span>

**NOTE:** Some items may be optional and may not ship with your monitor. Some features or media may not be available in certain countries.

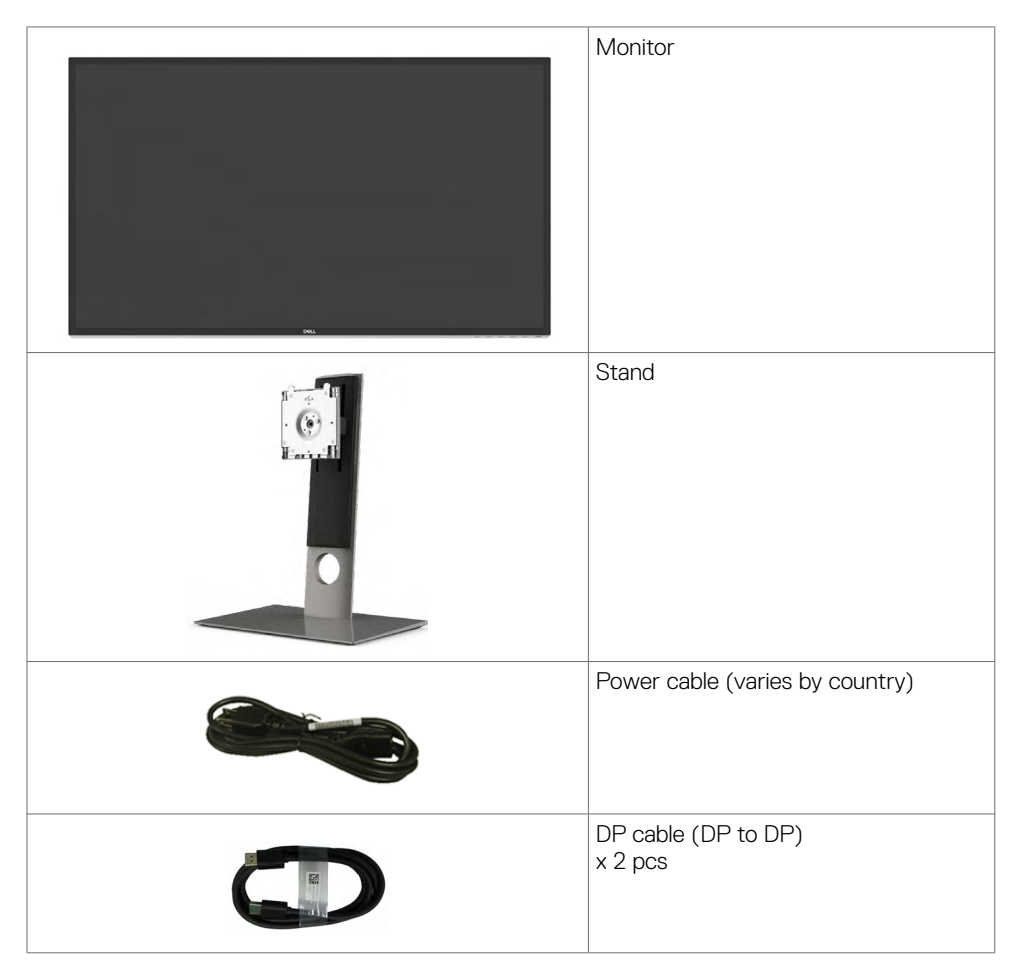

<span id="page-5-0"></span>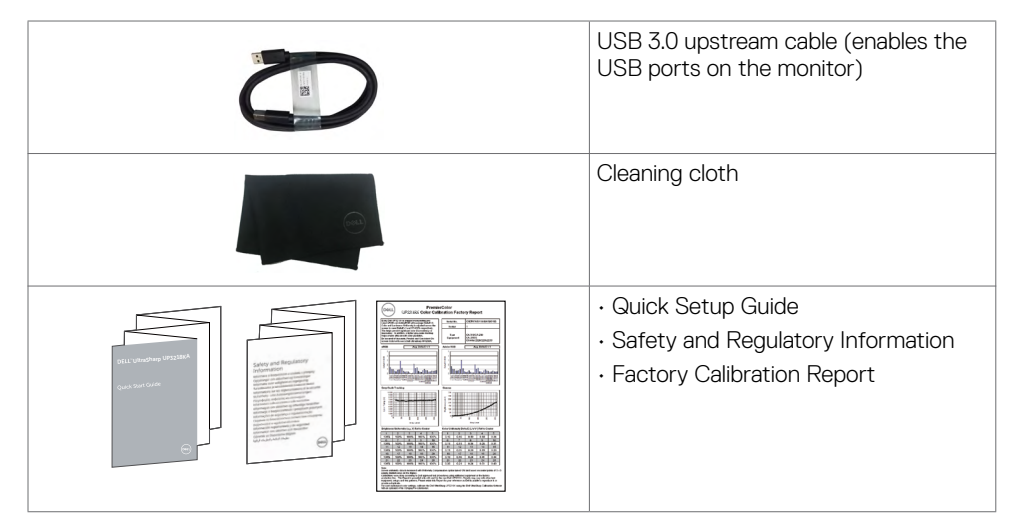

#### **Product Features**

The **Dell UltraSharp UP3218KA** monitor has an active matrix, TFT-LCD (Color Active Matrix Liquid Crystal Display with a (WLED) The matrix employs Oxide Thin Film Transistor as the active element) and LED backlight. The monitor features include:

- 80.01 cm (31.5-inch) active area display (Measured diagonally) QUHD 7680 x 4320 resolution, plus full-screen support for lower resolutions.
- Wide viewing angles with Adobe RGB 100%, DCI 98% color.
- Tilt, swivel, pivot and vertical extension adjustment capabilities.
- Removable pedestal and Video Electronics Standards Association (VESA™) 100 mm mounting holes for flexible mounting solutions.
- Ultra-thin bezel minimizes the bezel gap in multi-monitor usage, enabling easier set up with an elegant viewing experience.
- Dual DP to support 7680 x 4320 @ 60Hz.
- Support for Displayport version DP1.4.
- Plug and play capability if supported by your system.
- On-Screen Display (OSD) adjustments for ease of set-up and screen optimization.
- Security lock slot.
- Asset Management Capability.
- Energy Star Certified.
- EPEAT registered where applicable. EPEAT registration varies by country. See www.epeat.net for registration status by country.
- RoHS compliant.
- BFR/PVC Free monitor (excluding cables).
- Arsenic-Free glass and Mercury Free for Panel only.
- Energy Gauge shows the energy level being consumed by the monitor in real time.
- ≤ 0.3 W in Standby Mode.

### <span id="page-6-0"></span>**Identifying Parts and Controls**

#### **Front view**

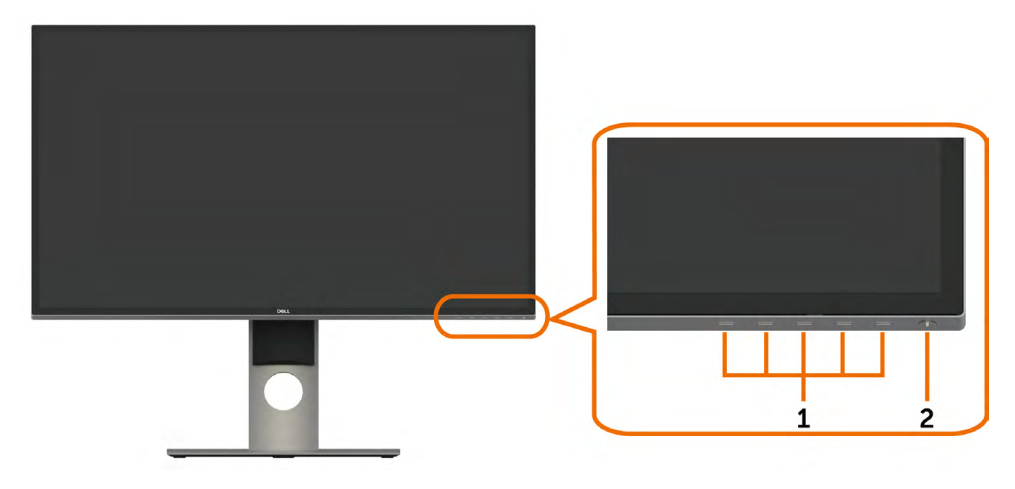

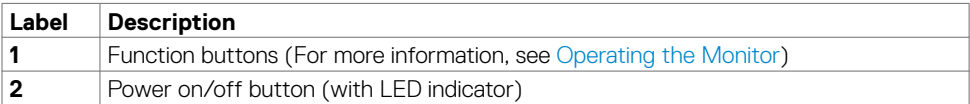

#### **Back View**

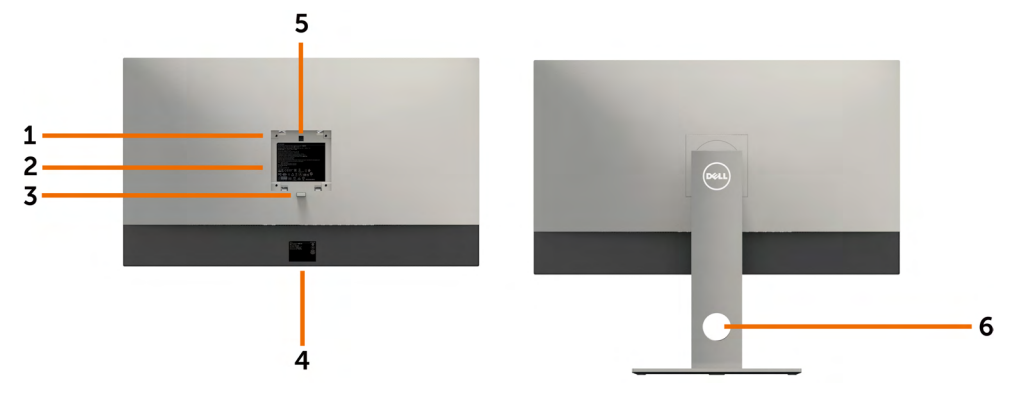

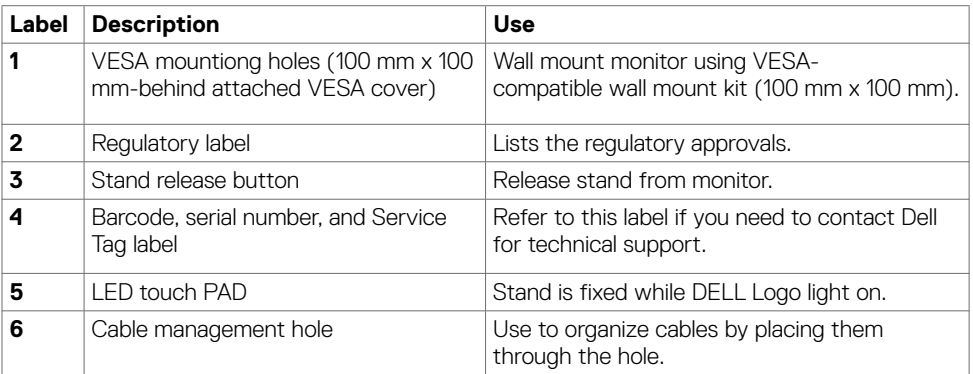

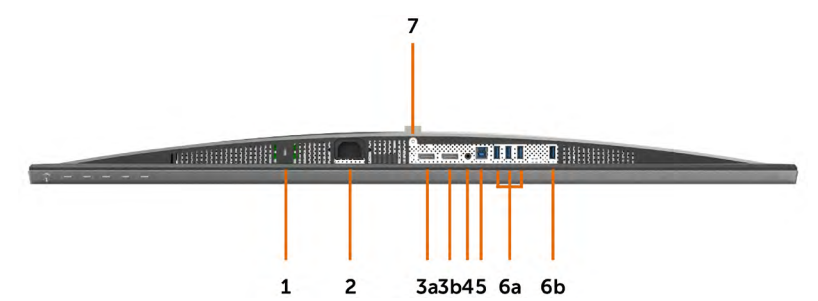

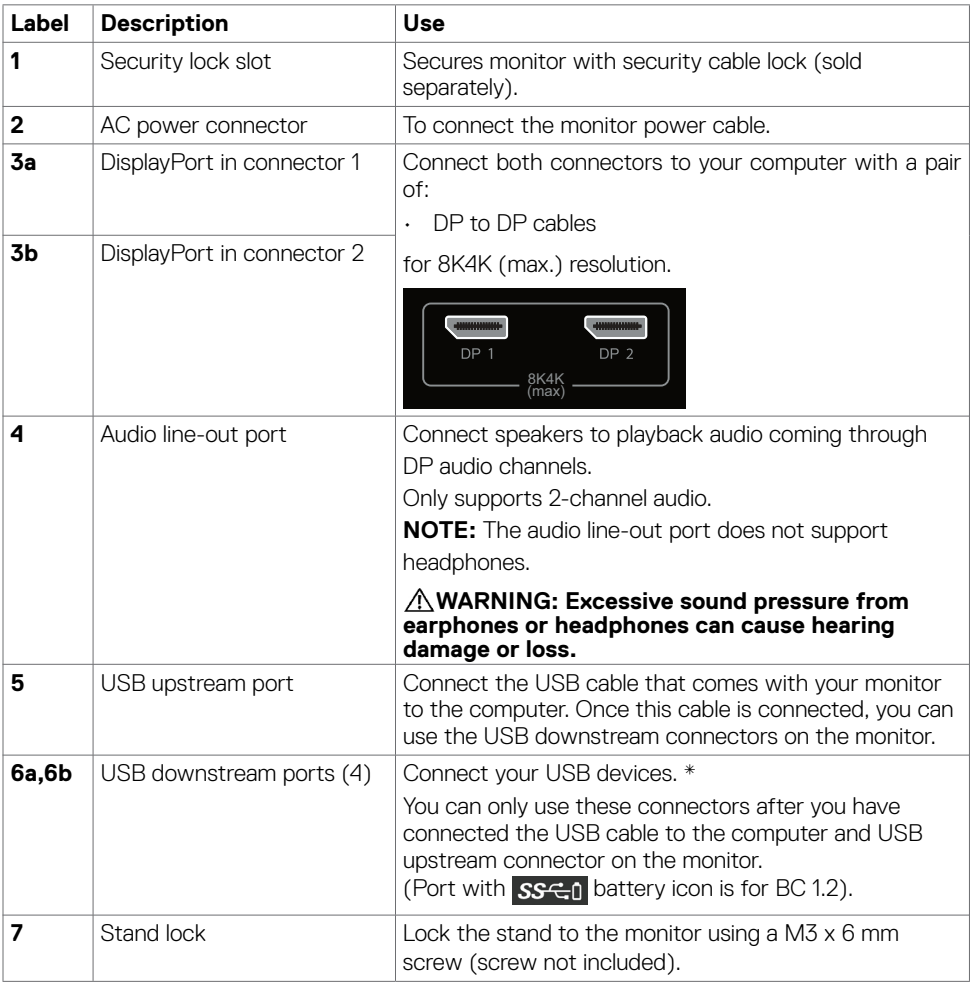

\* It is recommended to use either the port (6b) for your wireless USB device whenever possible.

## <span id="page-9-1"></span><span id="page-9-0"></span>**Monitor Specifications**

#### **Flat Panel Specifications**

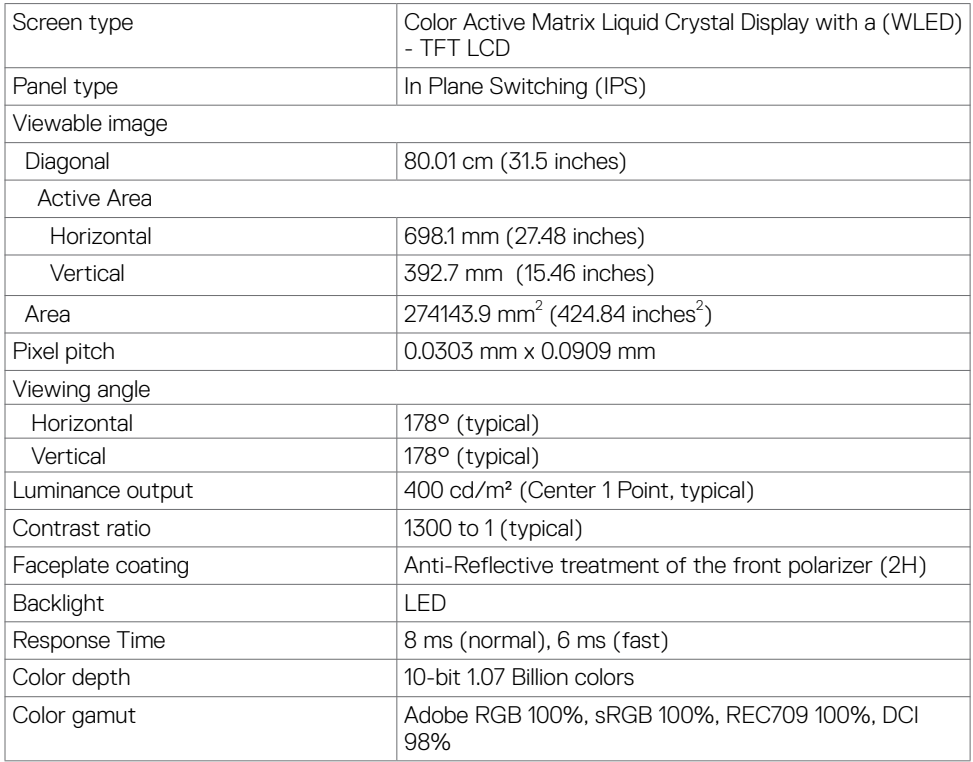

#### **Resolution Specifications**

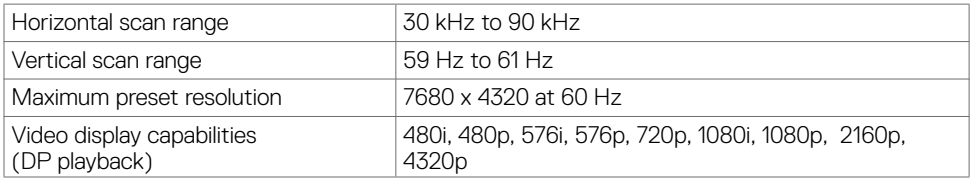

#### **Preset Display Modes**

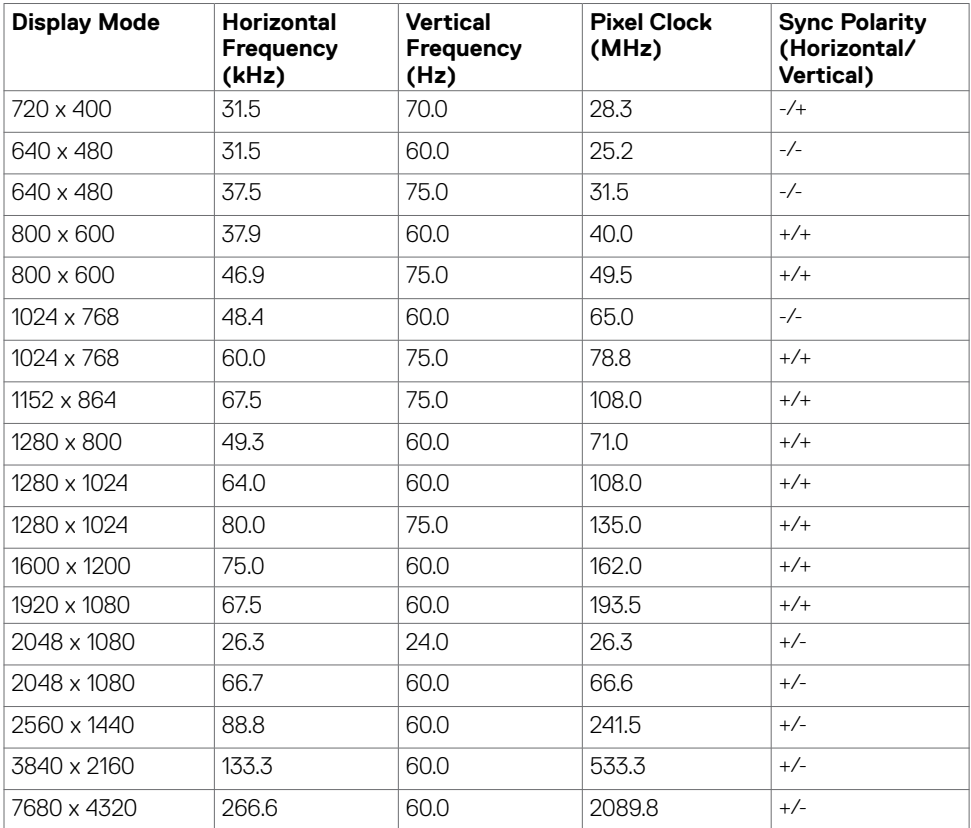

\* To display 7680 x 4320 at 60 Hz, both DP1 and DP2 must be connected to the same graphics card. DP source's graphics card must be DP1.4 certified and Tile display feature, capable of supporting resolution up to 7680 x 4320 at 60Hz and its driver supports DisplayID v1.3.

#### **Electrical Specifications**

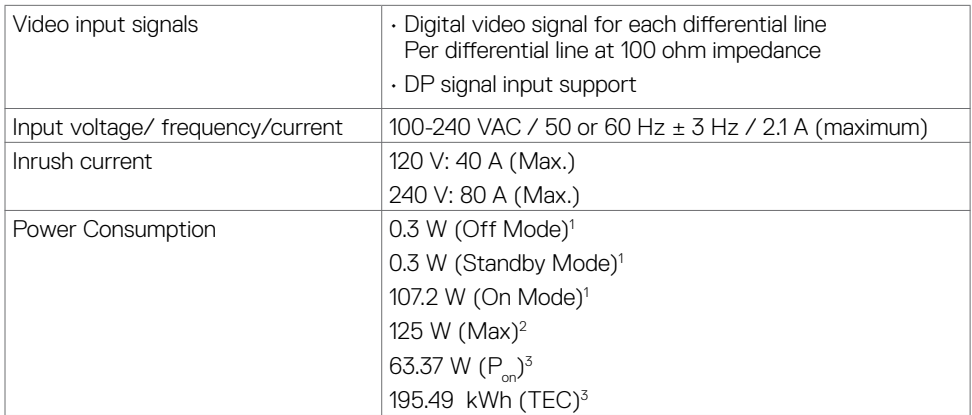

**1** As defined in EU 2019/2021 and EU 2019/2013.

- **2** Max brightness and contrast setting with maximum power loading on all USB ports.
- **<sup>3</sup> P<sub>on</sub>: Power consumption of On Mode as defined in Energy Star 8.0 version.**

TEC: Total energy consumption in kWh as defined in Energy Star 8.0 version.

This document is informational only and reflects laboratory performance. Your product may perform differently, depending on the software, components and peripherals you ordered and shall have no obligation to update such information. Accordingly, the customer should not rely upon this information in making decisions about electrical tolerances or otherwise. No warranty as to accuracy or completeness is expressed or implied.

#### **NOTE:** This monitor is ENERGY STAR certified.

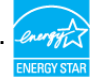

This product qualifies for ENERGY STAR in the factory default settings which can be restored by "Factory Reset" function in the OSD menu. Changing the factory default settings or enabling other features may increase power consumption that could exceed the ENERGY STAR specified limit.

#### **Physical Characteristics**

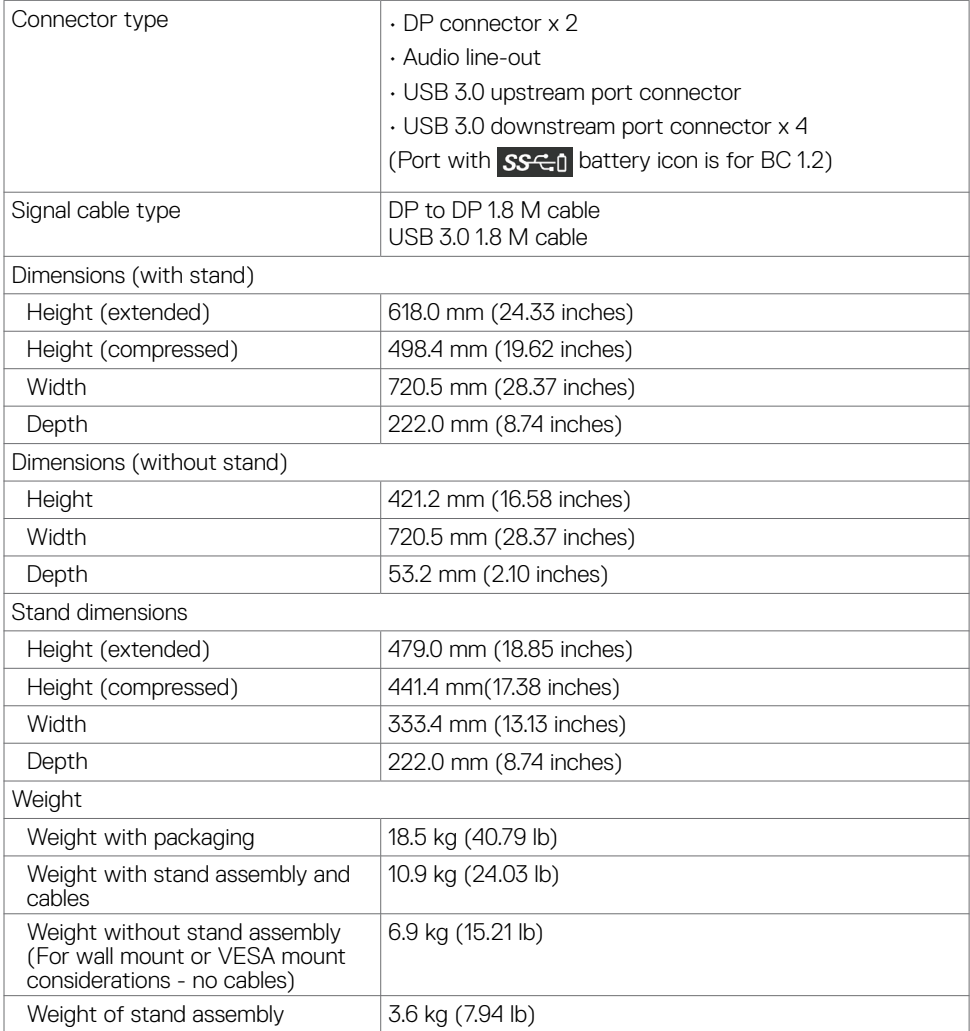

#### **Environmental Characteristics**

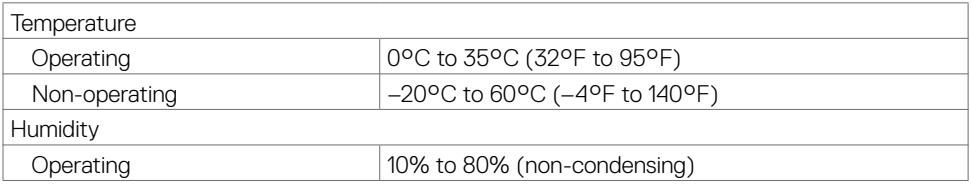

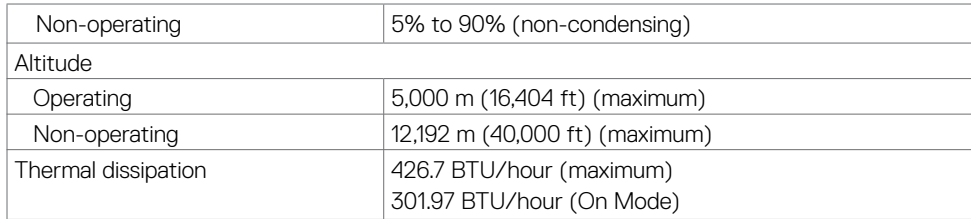

### **Pin Assignments**

#### **DP connector**

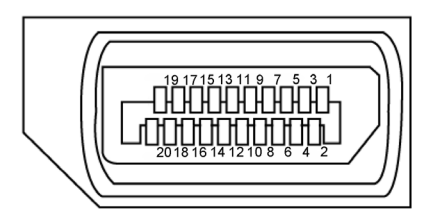

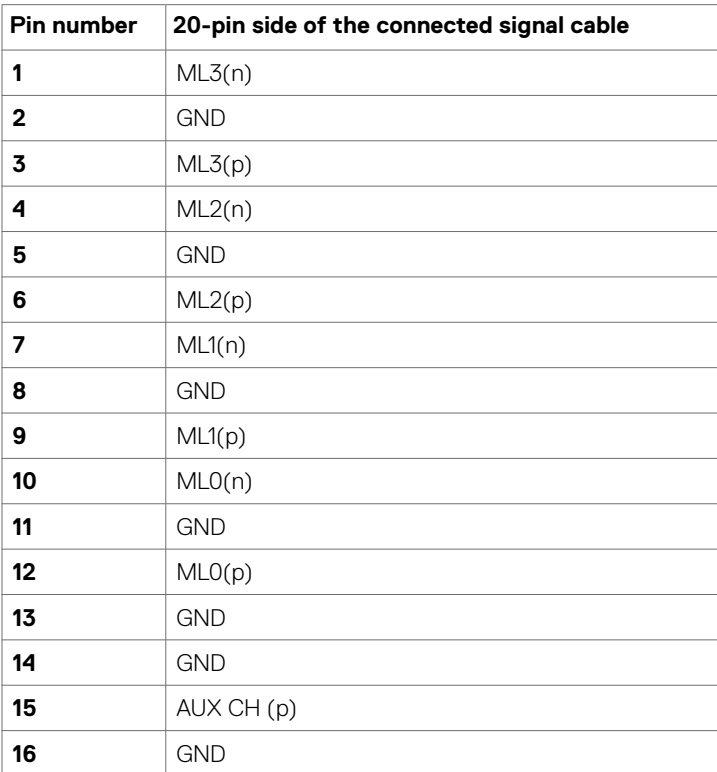

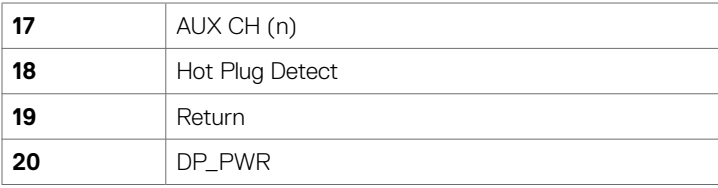

#### **Universal Serial Bus (USB)**

This section gives you information about the USB ports available on your monitor.

**NOTE:** Up to 2 A on USB downstream port (port  $SSE0$  with battery icon) with BC 1.2 compliance devices; up to 0.9 A on the other 3 USB downstream ports.

Your computer has the following USB ports:

- 1 upstream bottom
- 4 downstream 4 at bottom

Power Charging Port - the one on the left side (Port with **SS<sup>-C-0</sup> battery icon); supports** fast current charging capability if the device is BC 1.2 compatible.

**NOTE:** The monitor's USB ports work only when the monitor is on or in standby mode. If you turn off the monitor and then turn it on, the attached peripherals may take a few seconds to resume normal functionality.

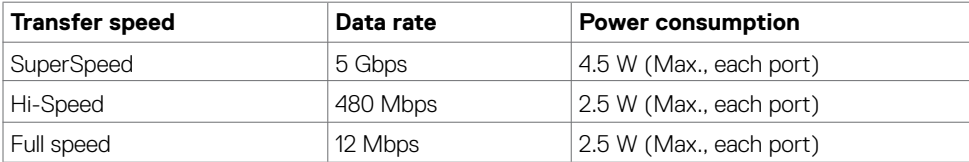

#### <span id="page-15-0"></span>**USB upstream port USB downstream port**

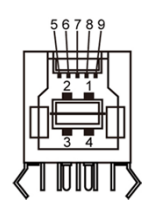

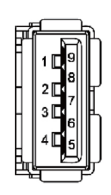

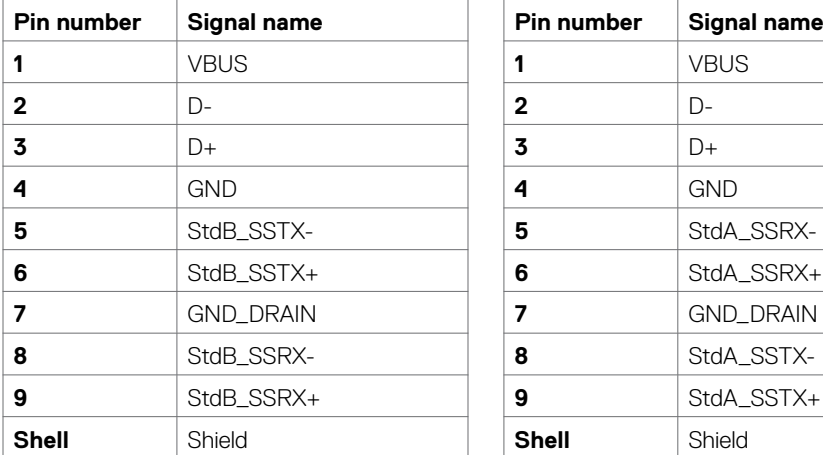

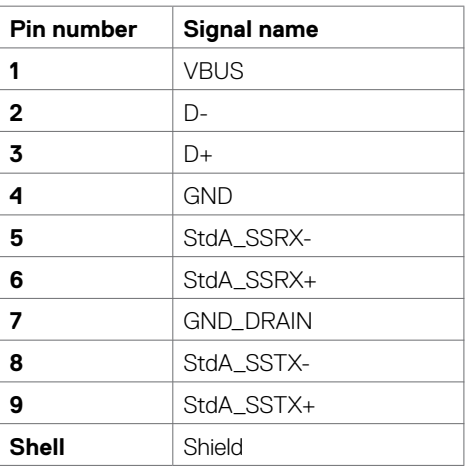

### **Plug-and-Play**

You can install the monitor in any Plug-and-Play-compatible system. The monitor automatically provides the computer system with its extended display identification data (EDID) using display data channel (DDC) protocols so the computer can configure itself and optimize the monitor settings. Most monitor installations are automatic; you can select different settings if desired. For more information about changing the monitor settings, see [Operating the Monitor.](#page-25-1)

### **LCD Monitor Quality and Pixel Policy**

During the LCD monitor manufacturing process, it is not uncommon for one or more pixels to become fixed in an unchanging state which are hard to see and do not affect the display quality or usability. For more information on LCD Monitor Pixel Policy, see Dell support site at: [http://](http://www.dell.com/support/monitors) [www.dell.com/support/monitors.](http://www.dell.com/support/monitors)

### **Attaching the Stand**

 **NOTE:** The stand riser and stand base are detached when the monitor is shipped from the factory.

 **NOTE:** The procedure below is applicable for the default stand. If you purchased any other stand, see the documentation shipped with the stand to set it up.

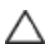

<span id="page-16-0"></span>

 **CAUTION: Place monitor of a flat, clean, and soft surface to avoid scratching the**  $\triangle$  display panel.

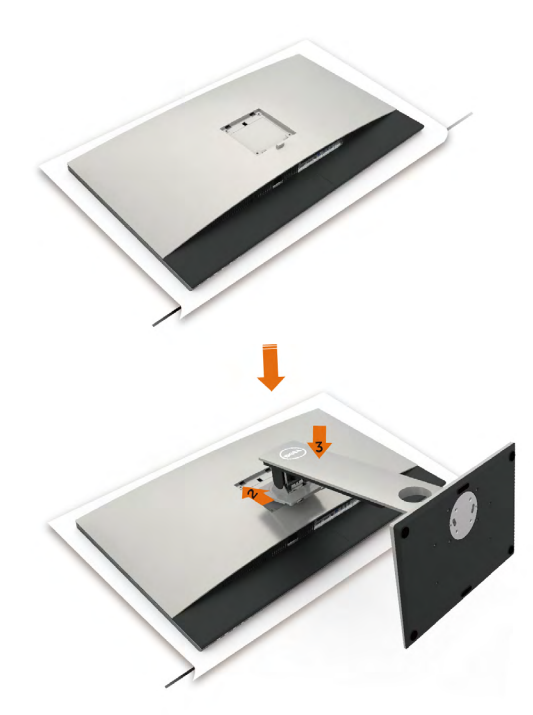

To attach the monitor stand:

- **1** Remove the monitor protective cover and place the monitor with its front facing downward on it.
- **2** Insert the stand to the groove on the back of the monitor.
- **3** Press the stand down till it snaps into its place.

 **CAUTION: Do take extra precautions when handling your high-end UP3218KA monitor. Do not apply a strong pressure on the monitor when you install, relocate, or use the rotate function. Follow the proper handling procedures as outlined.**

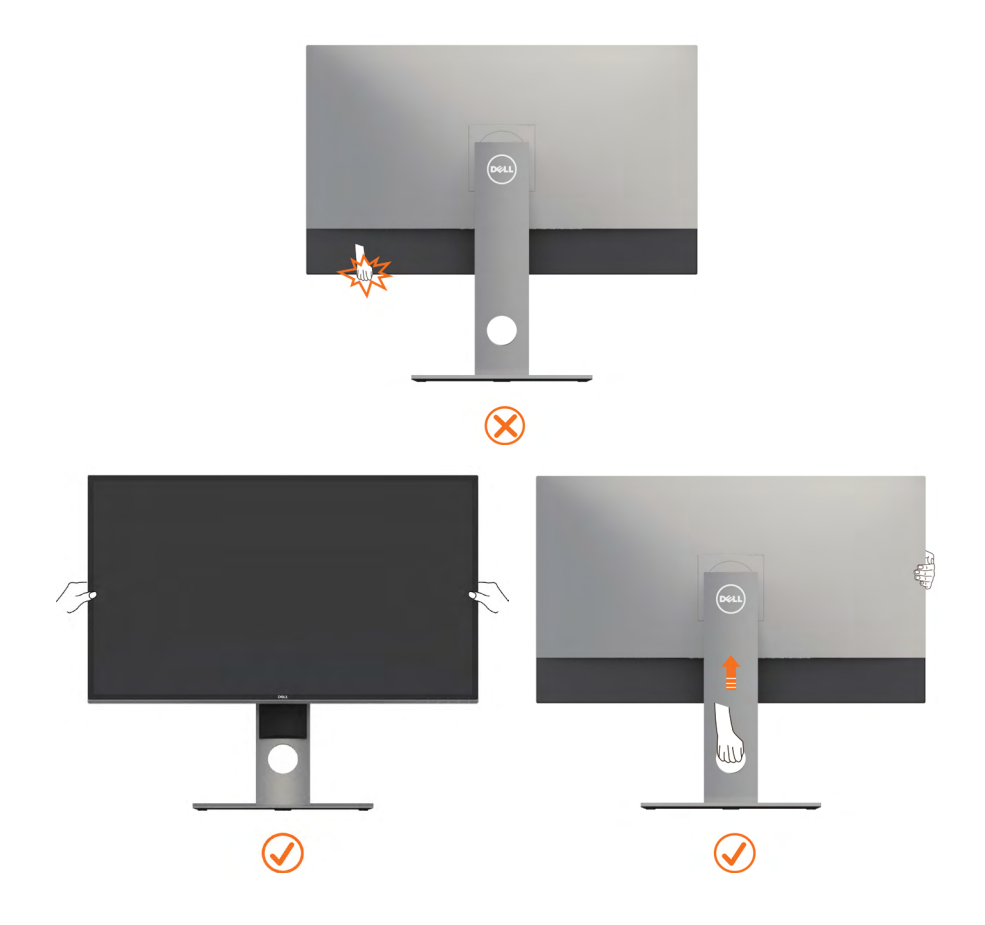

### <span id="page-18-0"></span>**Using the Tilt, Swivel, and Vertical Extension**

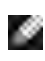

**NOTE:** This is applicable for a monitor with a stand. If you purchased any other stand, refer to the respective stand setup guide for set up instructions.

#### **Tilt, Swivel and Vertical Extension**

With the stand attached to the monitor, you can tilt the monitor for the most comfortable viewing angle.

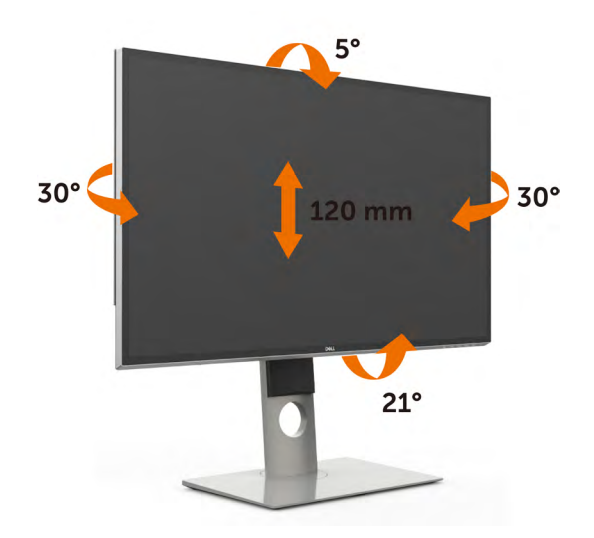

**NOTE:** The stand is detached when the monitor is shipped from the factory.

#### <span id="page-18-1"></span>**Rotating the Monitor**

Before you rotate the monitor, your monitor should be fully vertically extended and fully tilted up to avoid hitting the bottom edge of the monitor.

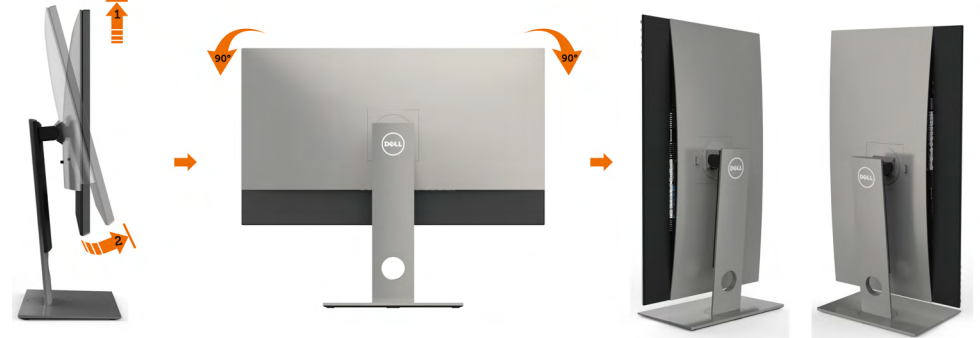

<span id="page-19-0"></span> **NOTE:** To use the Display Rotation function (Landscape versus Portrait view) with your Dell computer, you require an updated graphics driver that is not included with this monitor. To download the graphics driver, go to<www.dell.com/support>and see the Download section for Video Drivers for latest driver updates.

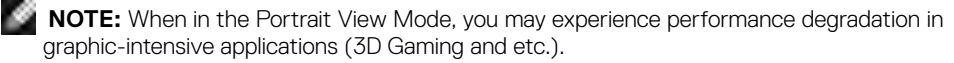

### **Adjusting the Rotation Display Settings of Your System**

After you have rotated your monitor, you need to complete the procedure below to adjust the Rotation Display Settings of your System.

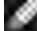

**NOTE:** If you are using the monitor with a non-Dell computer, you need to go the graphics driver website or your computer manufacturer website for information on rotating the 'contents' on your display.

#### **To adjust the Rotation Display Settings:**

- **1** Right-click on the desktop and click Properties.
- **2** Select the Settings tab and click Advanced.
- **3** If you have an AMD graphics card, select the Rotation tab and set the preferred rotation.
- **4** If you have an nVidia graphics card, click the nVidia tab, in the left-hand column select NVRotate, and then select the preferred rotation.
- **5** If you have an Intel<sup>®</sup> graphics card, select the Intel graphics tab, click Graphic Properties, select the Rotation tab, and then set the preferred rotation.

**NOTE:** If you do not see the rotation option or it is not working correctly, go to [www.dell.com/support](http://www.dell.com/support) and download the latest driver for your graphics card.

### **Connecting Your Monitor**

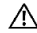

#### **WARNING: Before you begin any of the procedures in this section, follow the [Safety Instructions.](#page-46-2)**

To connect your monitor to the computer:

- **1** Turn off your computer.
- **2** Connect the DP-DP/USB cable from your monitor to the computer. (Vertically extend and tilt the monitor completely to rotate it for cable connection. See Rotating [the Monitor.](#page-18-1))
- **3** Switch on your monitor.
- **4** Select the correct input source at Monitor OSD Menu and turn on your computer.

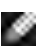

 **NOTE: UP3218KA** default setting is DP 1.4. some older DP 1.2 Graphic card may not display normally. Please refer to ["product specific problems – No image when using DP](#page-45-1)  [connection to the PC](#page-45-1)" to change default setting.

### **Connecting the DP cables**

#### **1. Connection Guide for 8K4K 60Hz (max.) Resolution with AMD or nVidia Graphics Cards (Two DP Cables)**

- 1. Follow the connection guide below for DP 3. Power up/ Boot up the computer system. cables connection.
- 2. Turn On the monitor by pressing the power on/off button.
- 
- 4. During BIOS/Post mode, you may observed a stretch screen content.
- 5. Change resolution if necessary up to 7680 x 4320 60Hz.

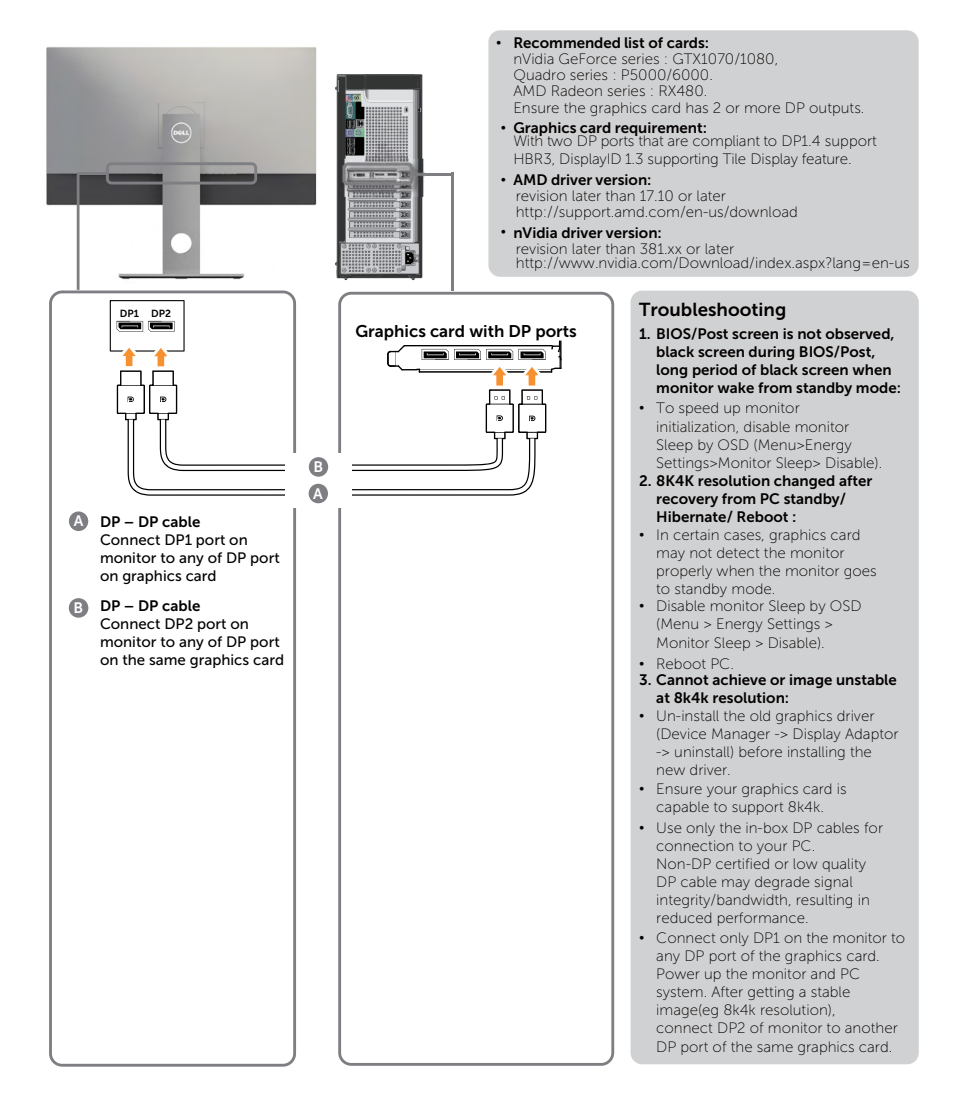

#### **2. Connection Guide for 8K4K 30Hz (max.) Resolution (Single DP Cable)**

cables connection.

on/off button.

1. Follow the connection guide below for DP 3. Power up/ Boot up the computer or notebook.

• **Graphics card requirement:**

2. Turn On the monitor by pressing the power 4. Change resolution if necessary up to 7680 x 4320 30Hz.

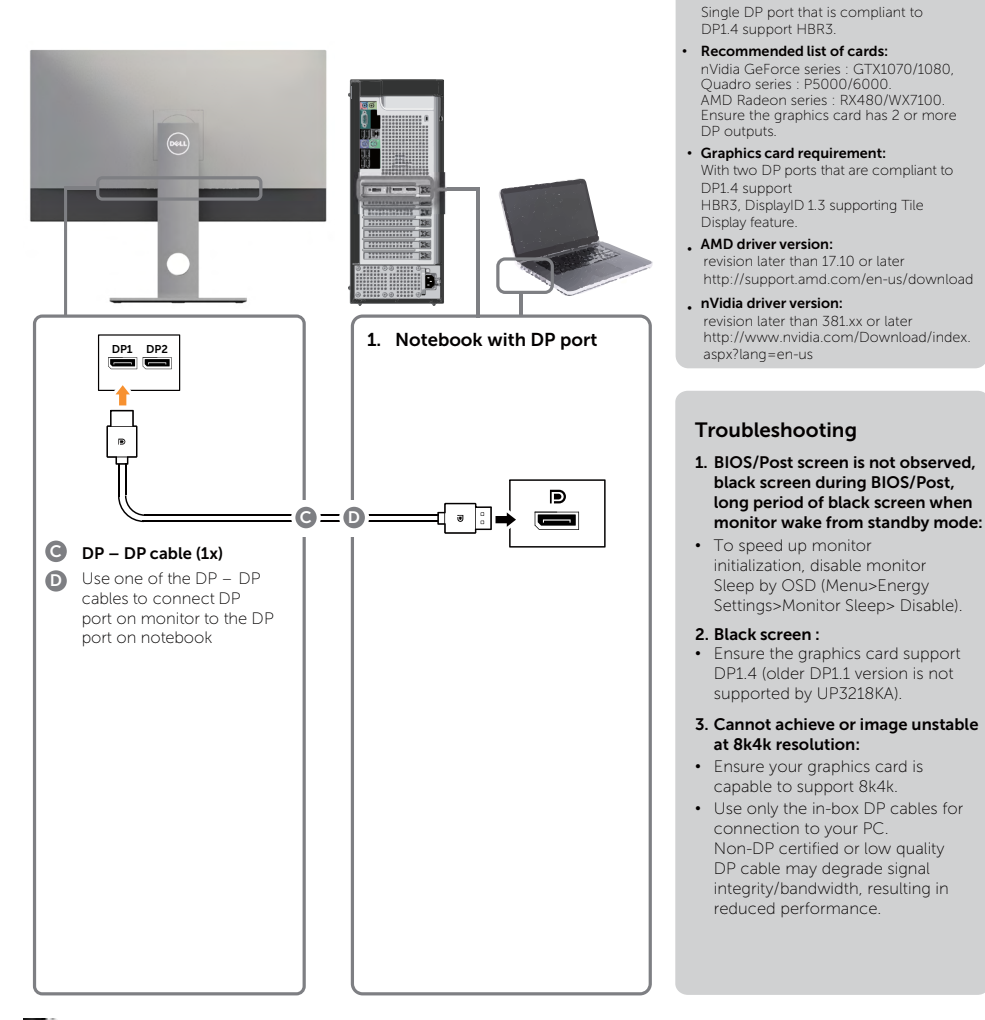

 **NOTE:** Always update your VBIOS to the latest. For more information, refer to Dell (http:// www.Dell.com) or AMD (http://www.AMD.com) or nVidia (http://www.NVIDIA.com) or graphics card vendor websites.

#### **Connecting the USB 3.0 cable**

After you have completed connecting the DP-DP cables, follow the procedure below to connect the USB 3.0 cable to the computer and complete your monitor setup:

- 1. Connect the upstream USB 3.0 port (cable supplied) to an appropriate USB 3.0 port on your computer.
- 2. Connect the USB 3.0 peripherals to the downstream USB 3.0 ports on the monitor.
- 3. Plug the power cables for your computer and monitor into nearby outlet.
- 4. Turn On the monitor and the computer.

 If your monitor displays an image, installation is complete. If it does not display an image, see [Troubleshooting.](#page-42-1)

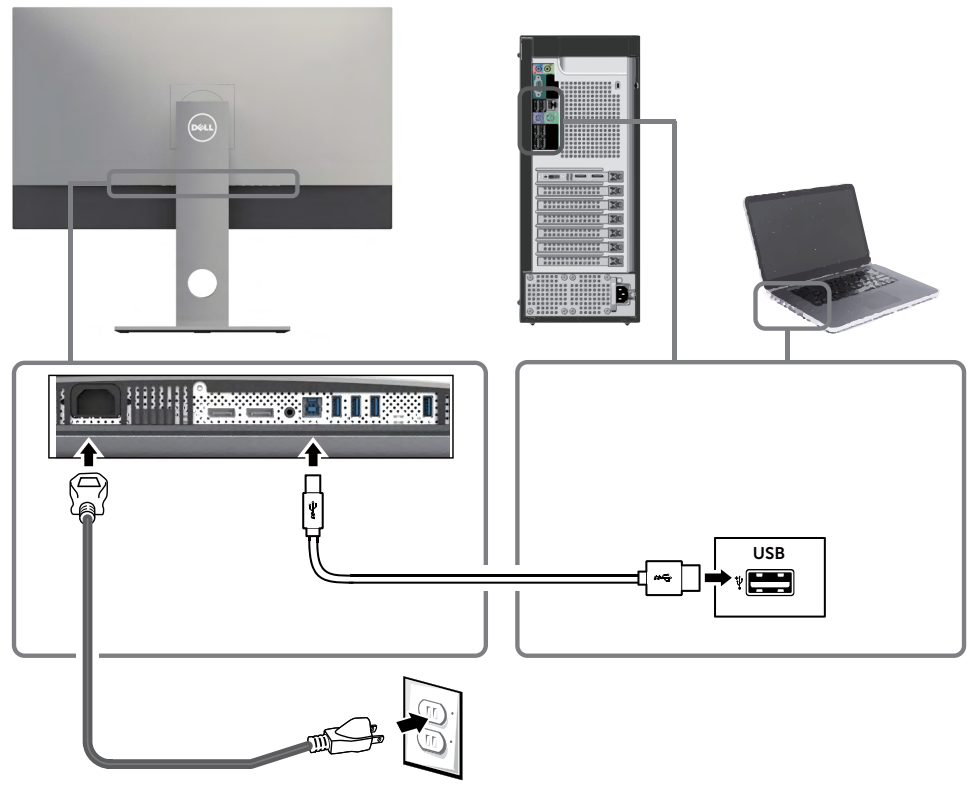

**CAUTION:** The graphics are used for the purpose of illustration only. Appearance of the computer may vary.

#### <span id="page-23-0"></span>**Organizing Your Cables**

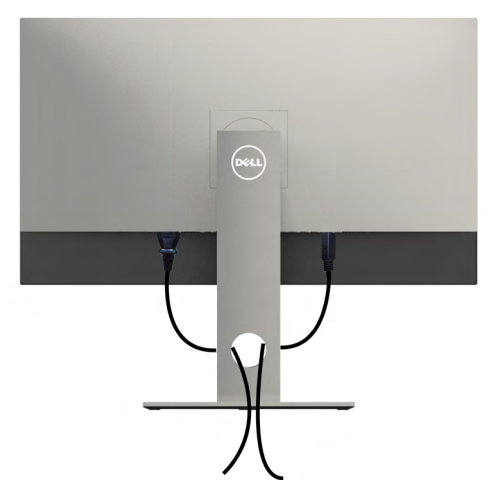

After attaching all necessary cables to your monitor and computer, (see [Connecting Your](#page-4-1)  [Monitor](#page-4-1) for cable attachment) organize all cables as shown above.

### **Removing the Monitor Stand**

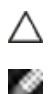

#### **CAUTION: To prevent scratches on the LCD screen while removing the**   $\triangle$  stand. make sure that the monitor is placed on a soft, clean surface.

**NOTE:** The procedure below is applicable for the default stand. If you purchased any other stand, see the documentation shipped with the stand to set it up.

To remove the stand:

- **1** Place the monitor on a soft cloth or cushion.
- **2** Press and hold the stand-release button.
- **3** Lift the stand up and away from the monitor.

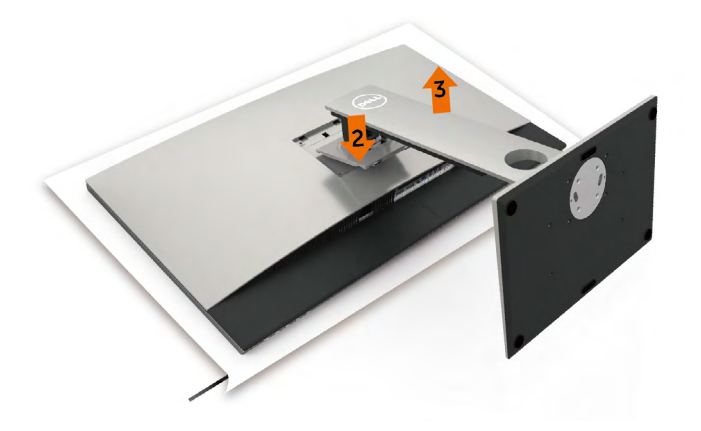

### <span id="page-24-0"></span>**Wall Mounting (Optional)**

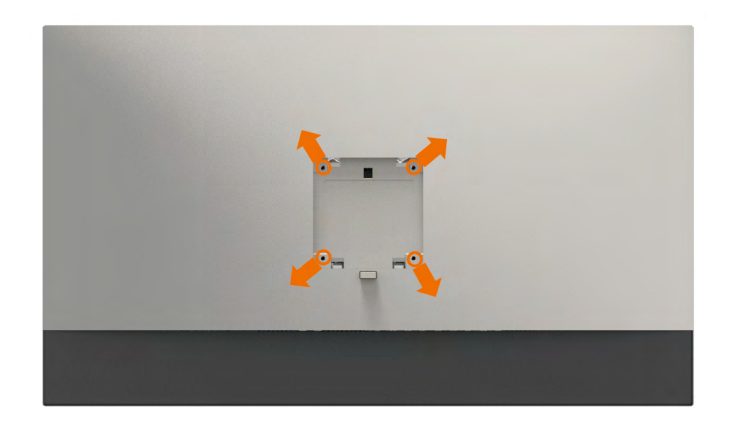

**NOTE:** Use M4 x 10 mm screws to connect the monitor to the wall-mounting kit.

Refer to the instructions that come with the VESA-compatible wall mounting kit.

- **1** Place the monitor on a soft cloth or cushion on a stable, flat table.
- **2** Remove the stand.
- **3** Use a Phillips crosshead screwdriver to remove the four screws securing the plastic cover.
- **4** Attach the mounting bracket from the wall mounting kit to the monitor.
- **5** Mount the monitor on the wall by following the instructions that comes with the wall mounting kit.

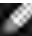

**NOTE:** For use only with UL or CSA or GS-listed wall mount bracket with minimum weight/load bearing capacity of 6.9 kg (15.21 lb).

### **Turning on the Monitor**

<span id="page-25-1"></span><span id="page-25-0"></span>

Press the  $\bigoplus$  button to turn on the monitor.

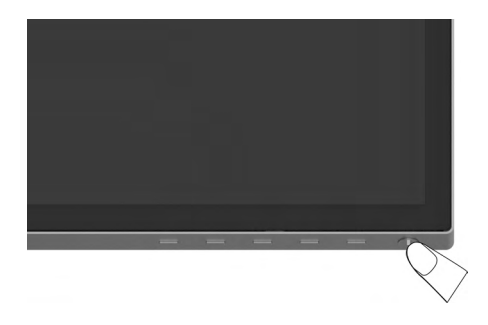

#### **Using the Front Panel Controls**

Use the control buttons on the front of the monitor to adjust the characteristics of the image being displayed. As you use these buttons to adjust the controls, an OSD shows the numeric values of the characteristics as they change.

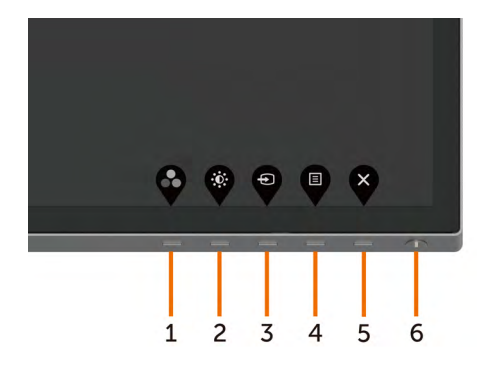

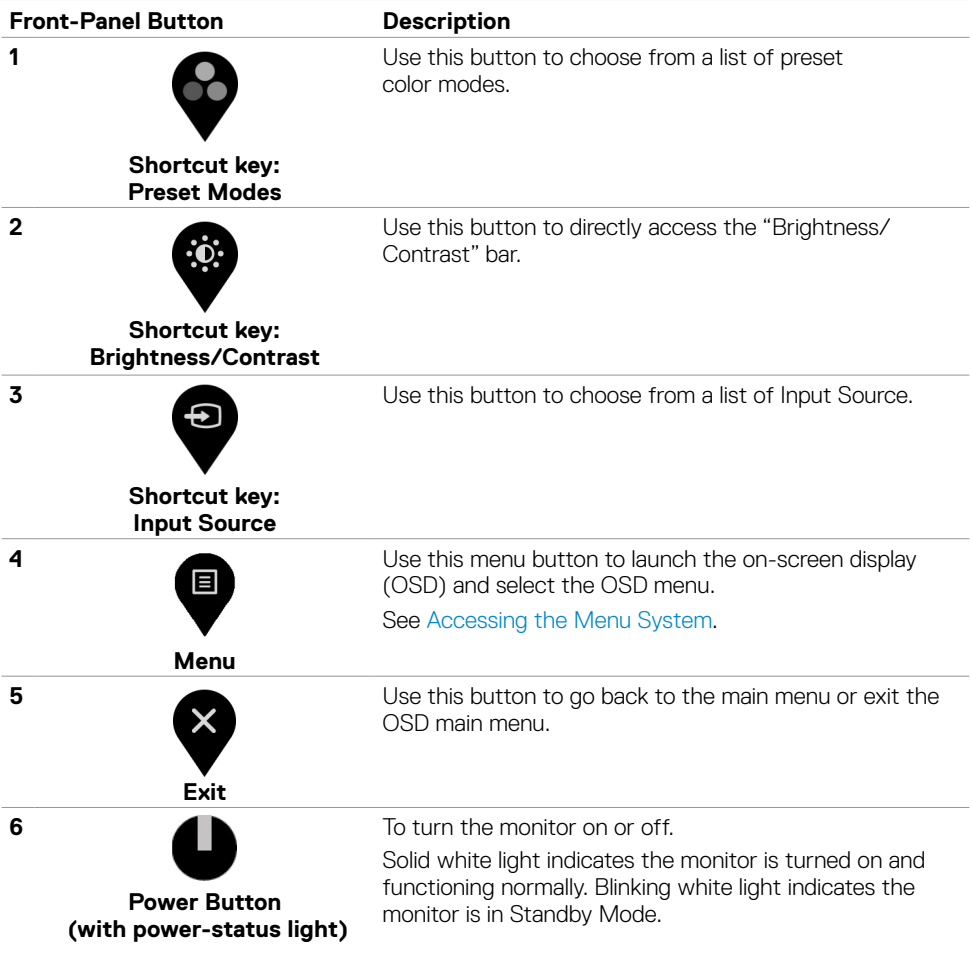

#### **Front-Panel Button**

Use the buttons on the front of the monitor to adjust the image settings.

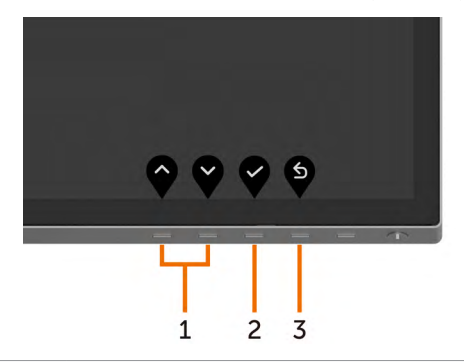

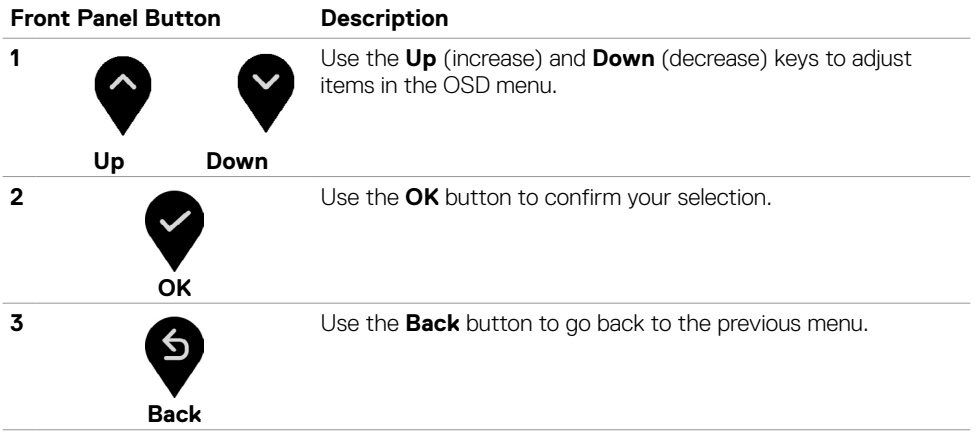

### <span id="page-28-2"></span><span id="page-28-0"></span>**Using the On-Screen Display (OSD) Menu**

#### <span id="page-28-1"></span>**Accessing the Menu System**

**NOTE:** Any changes you make using the OSD menu are automatically saved if you move to another OSD menu, exit the OSD menu, or wait for the OSD menu to disappear.

**1** Press the **B** button to launch the OSD menu and display the main menu.

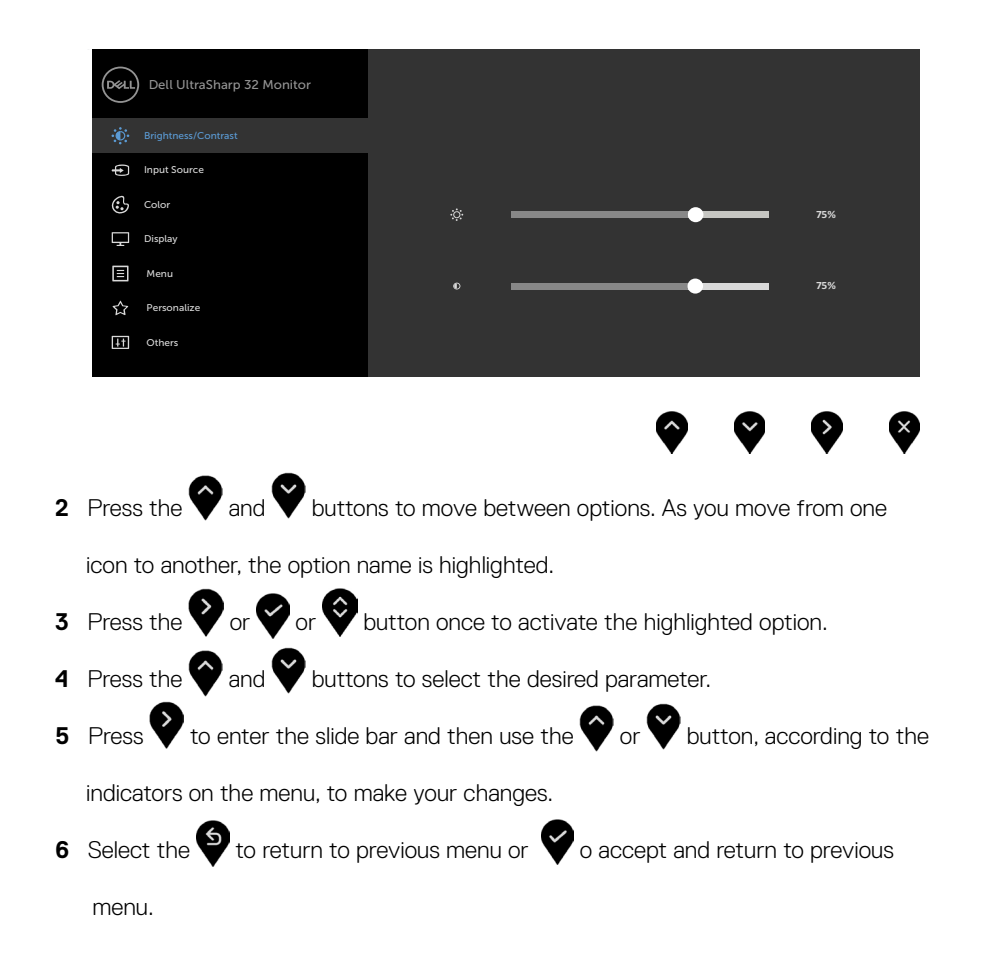

<span id="page-29-0"></span>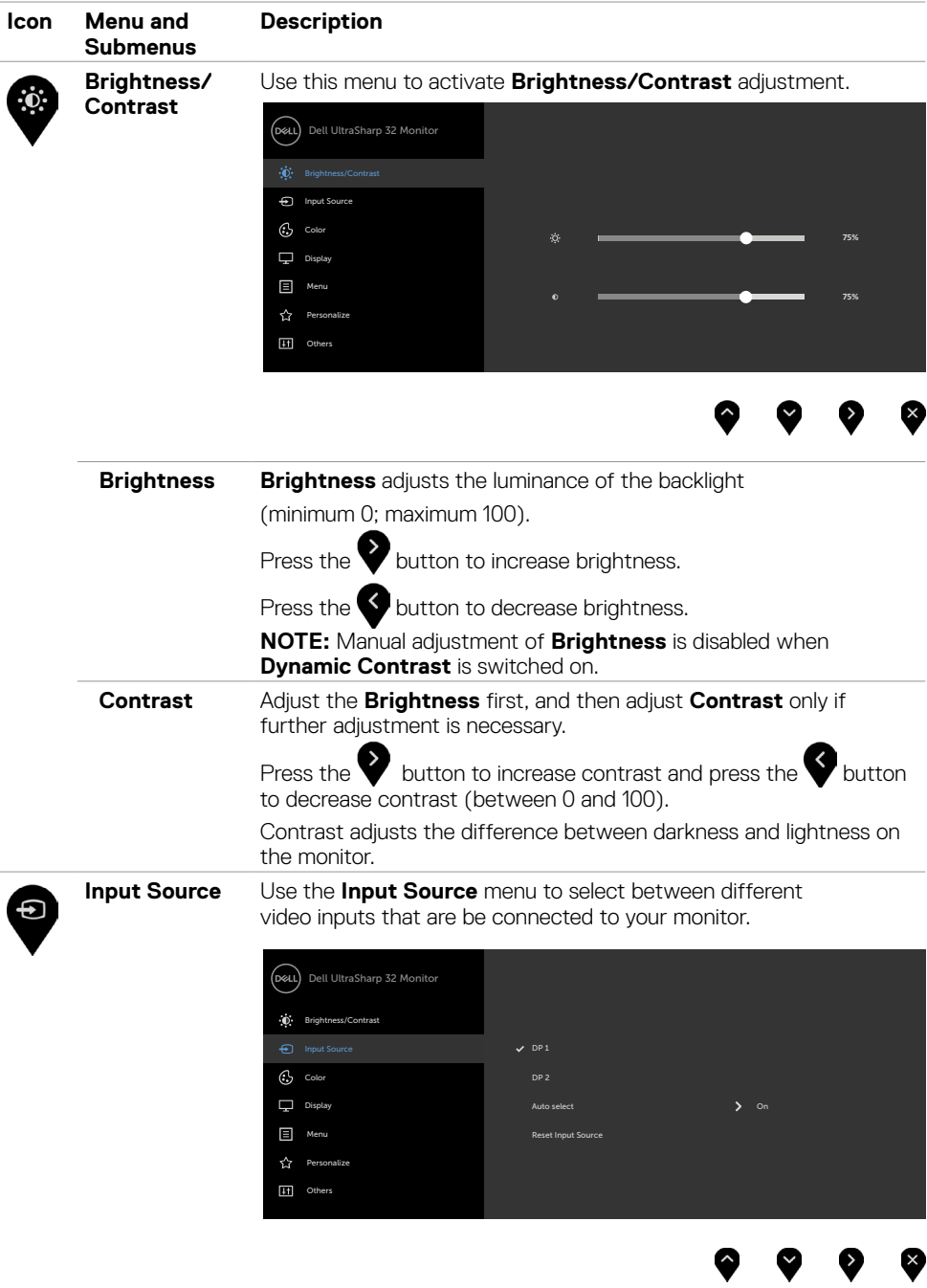

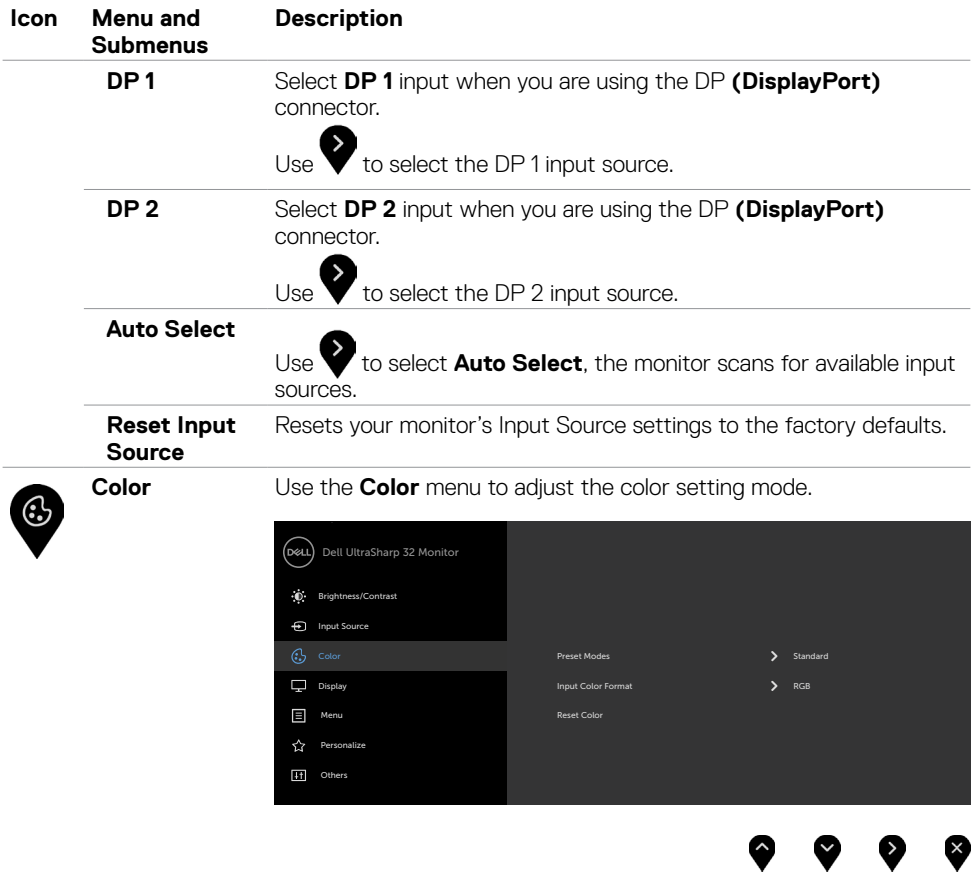

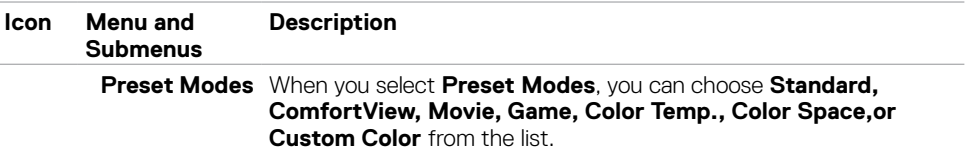

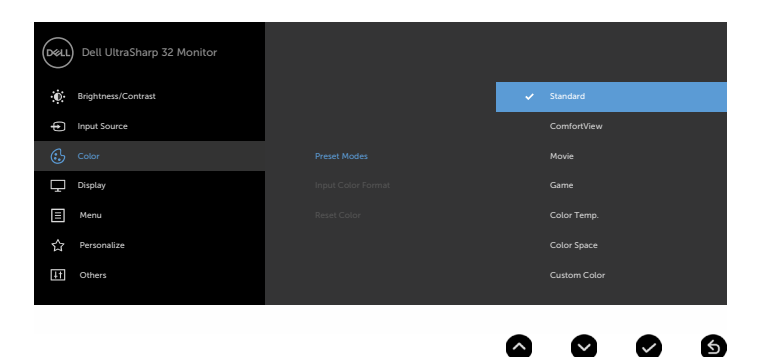

- **•Standard:** Default color settings. This is the default preset mode.
- **• ComfortView:** Decreases the level of blue light emitted from the screen to make viewing more comfortable for your eyes.
- **• Movie:** Ideal for movies.
- **• Game:** Ideal for most gaming applications.
- **• Color Temp.:** The screen appears warmer with a red/yellow tint with slider set at 5,000K or cooler with blue tint with slider set at 10,000K.
- **• Color Space:** Allows users to select the color space: **Adobe RGB, sRGB, DCI-P3, REC709, CAL1, CAL2**.

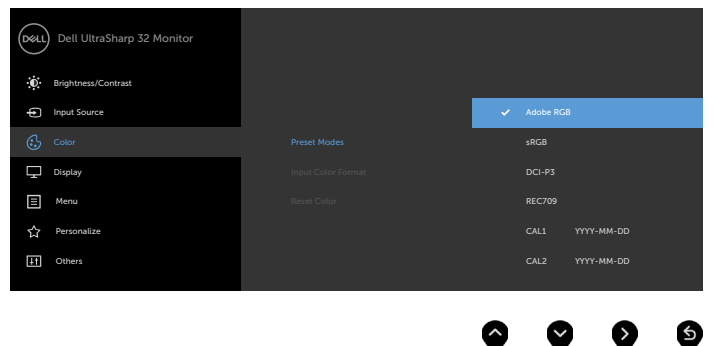

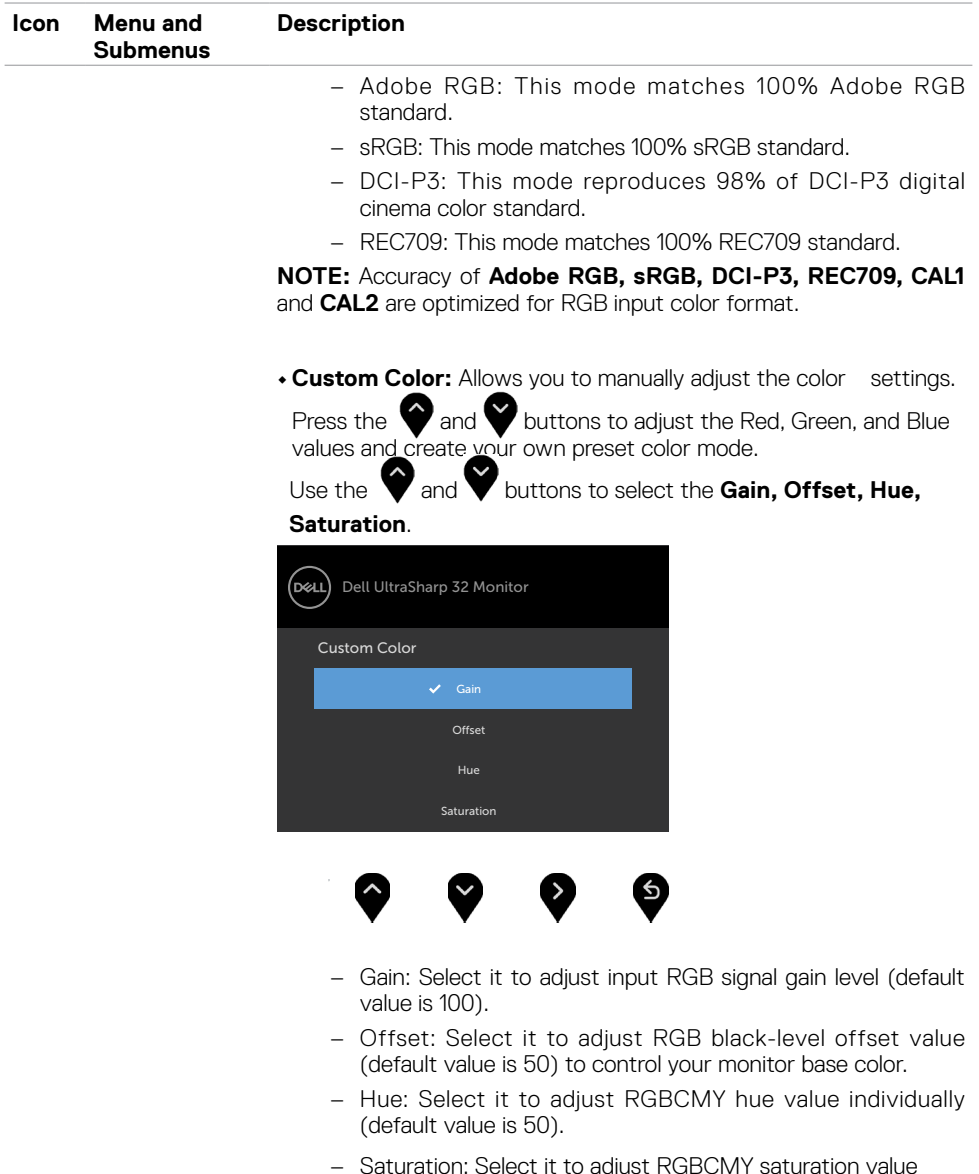

– Saturation: Select it to adjust RGBCMY saturation value individually (default value is 50).

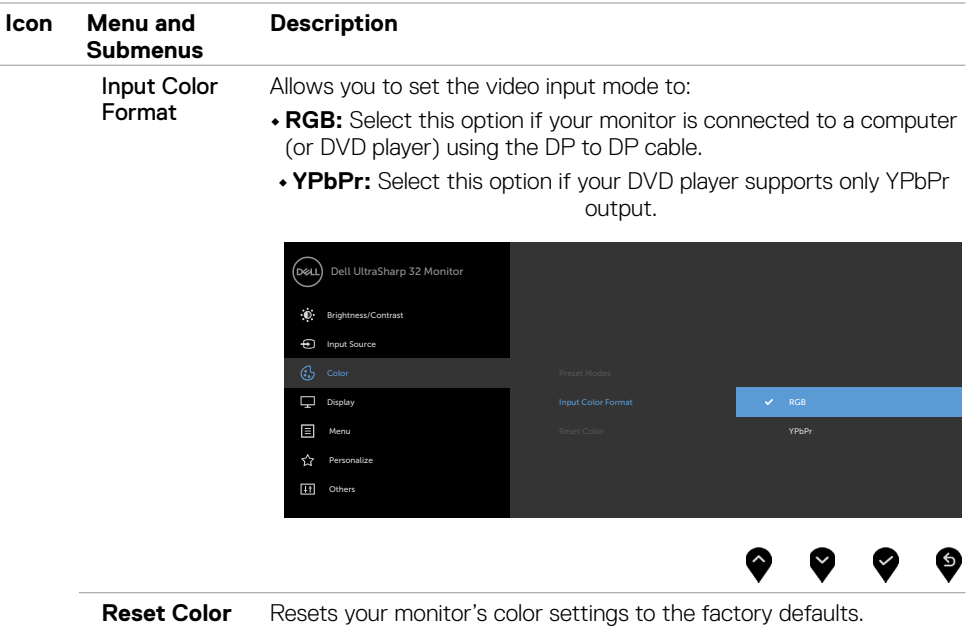

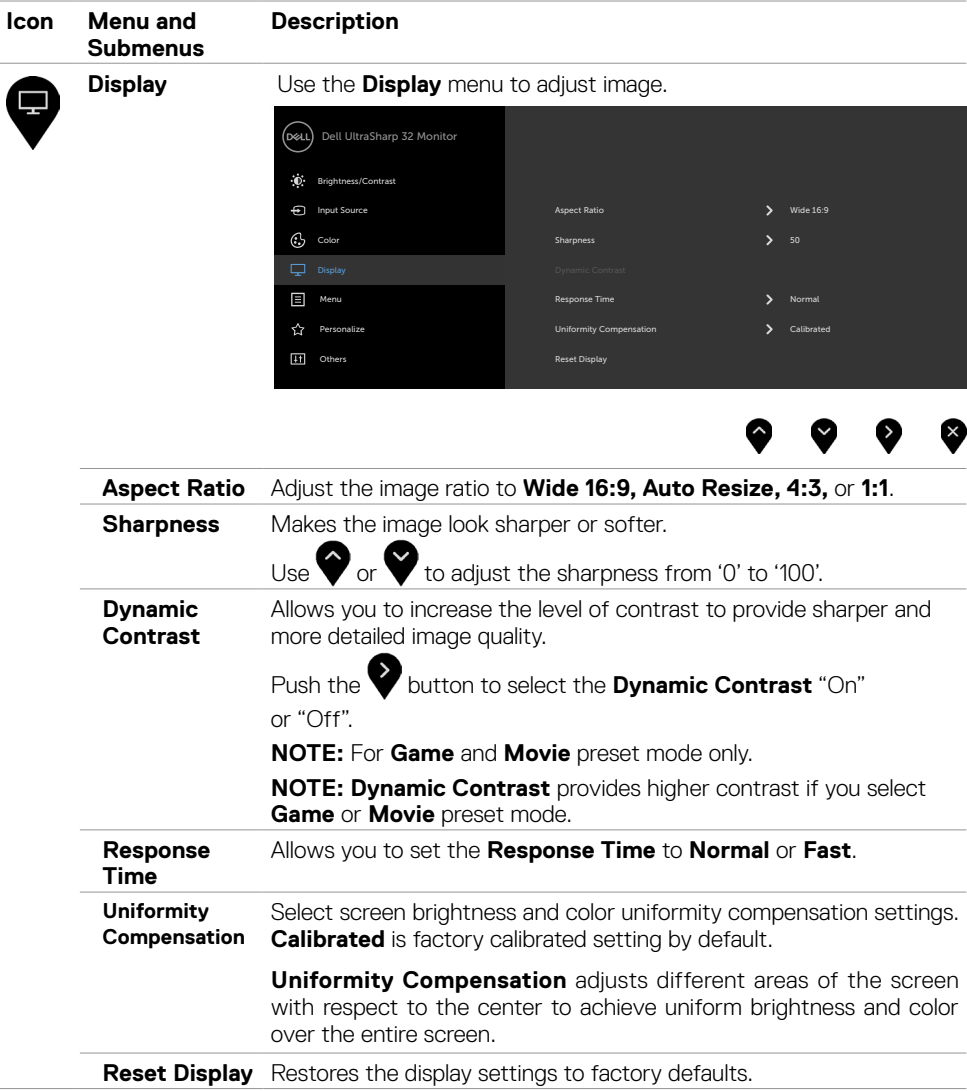

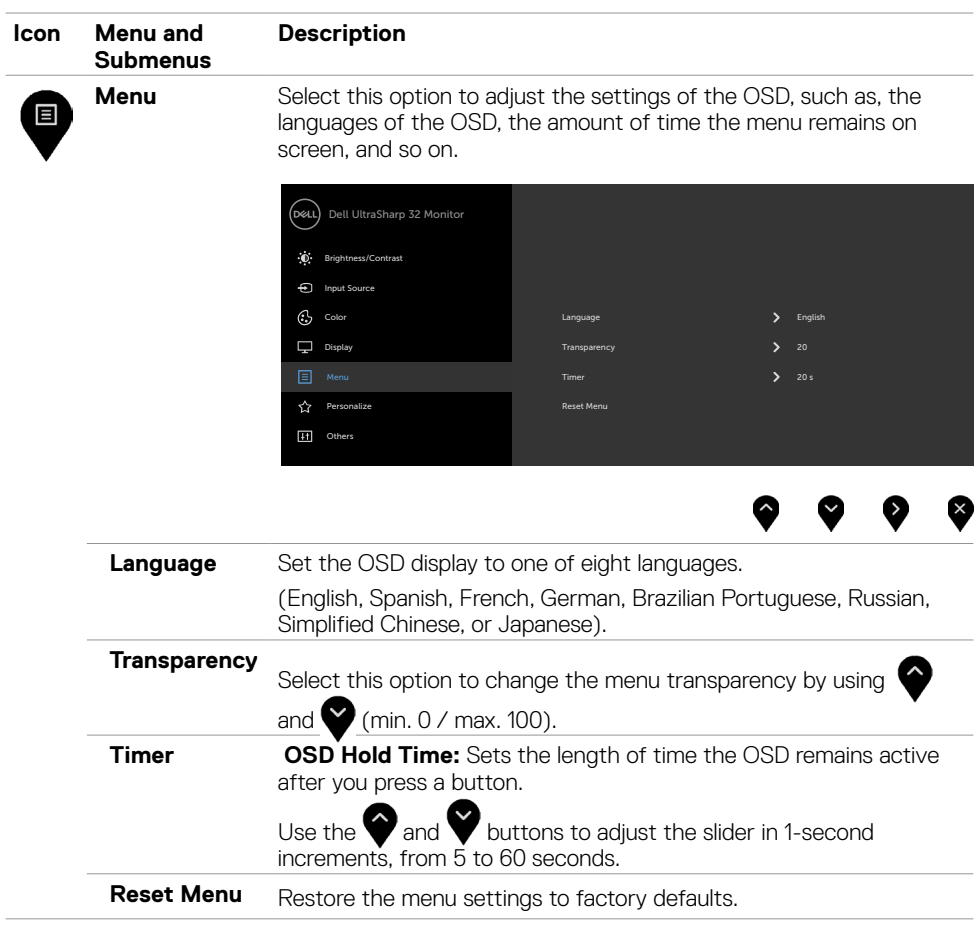

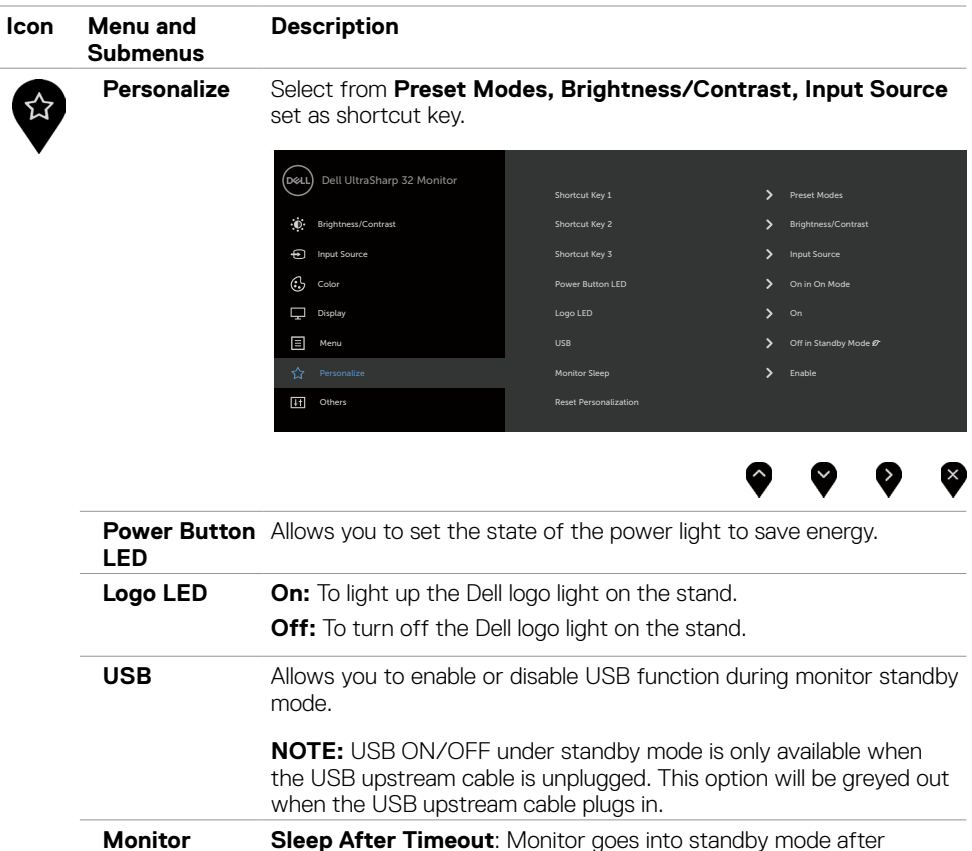

**Never**: Monitor never goes into standby mode.

Restores shortcut keys to factory defaults.

**Sleep**

**Reset Personalization**

timeout.

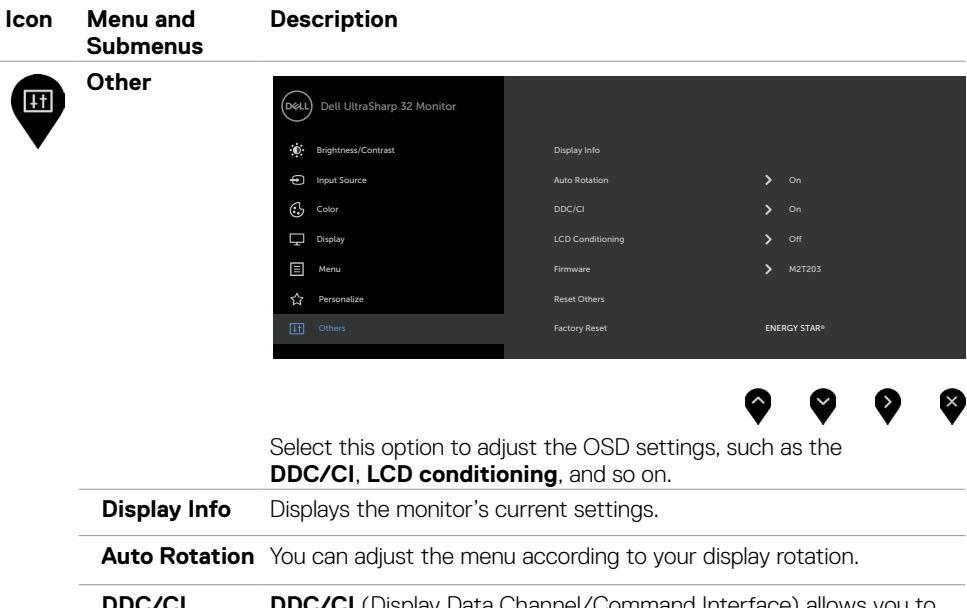

**DDC/CI DDC/CI** (Display Data Channel/Command Interface) allows you to adjust the monitor settings using software on your computer.

Select **Off** to turn off this feature.

On this feature for best user experience and optimum performance of your monitor.

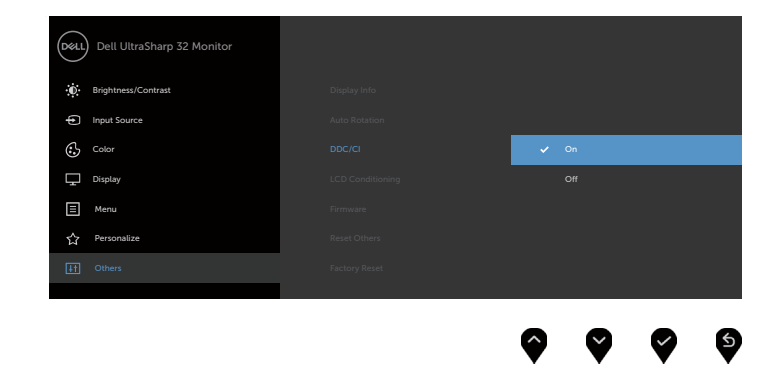

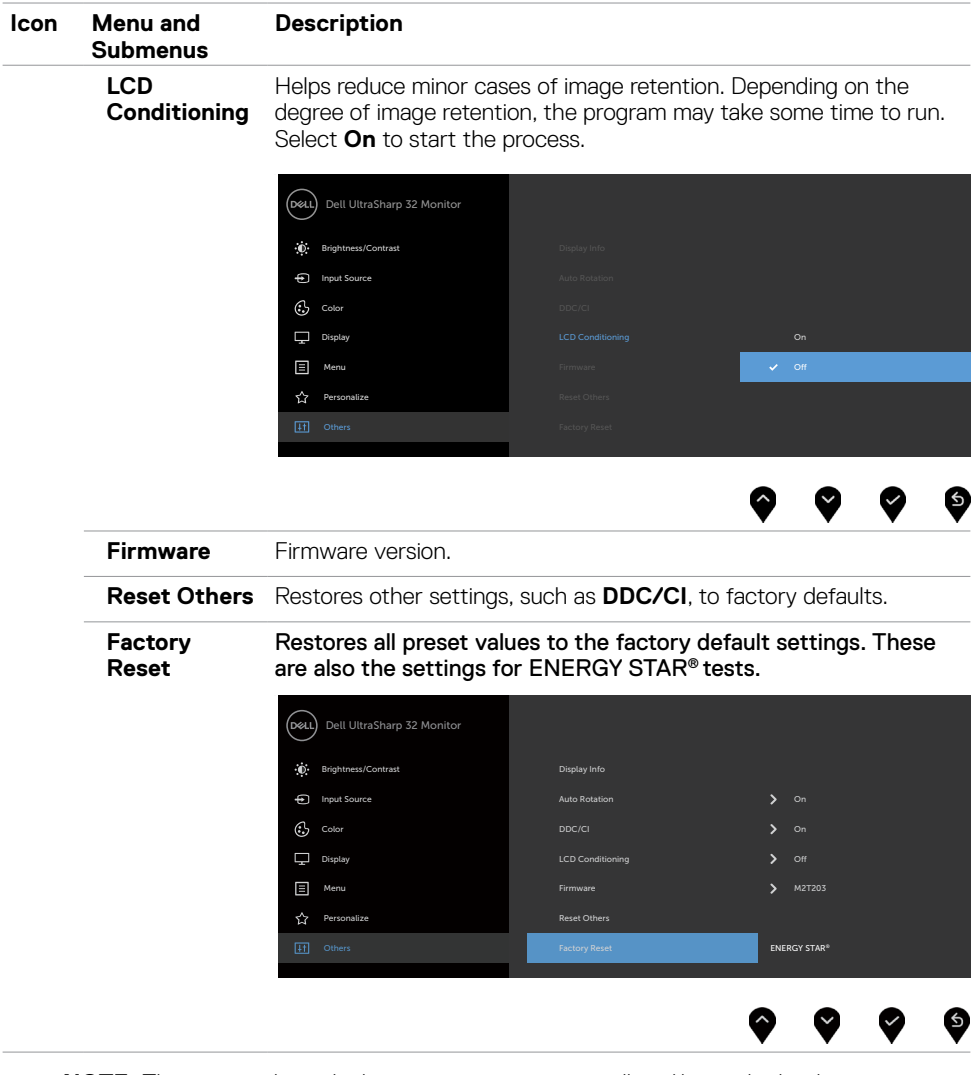

**NOTE:** This monitor has a built-in feature to automatically calibrate the brightness to compensate for LED aging.

#### **OSD Warning Messages**

When the **Dynamic Contrast** feature is enabled (in these preset modes: **Game** or **Movie**), manual brightness adjustment is disabled.

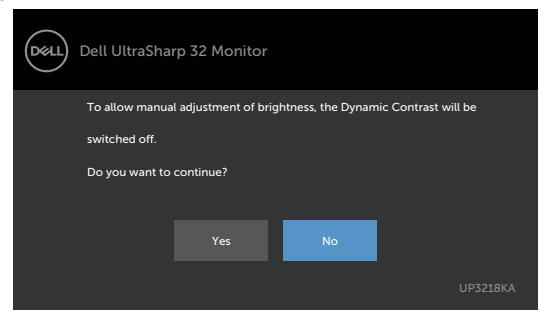

When the monitor does not support a particular resolution mode, you can see the following message:

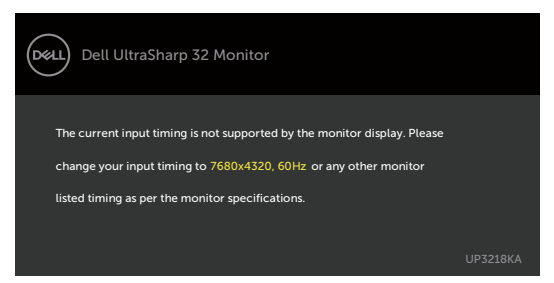

This means that the monitor cannot synchronize with the signal that it is receiving from the computer. See [Monitor Specifications](#page-9-1) for the Horizontal and Vertical frequency ranges addressable by this monitor. Recommended mode is 7680 x 4320.

You can see the following message before the DDC/CI function is disabled:

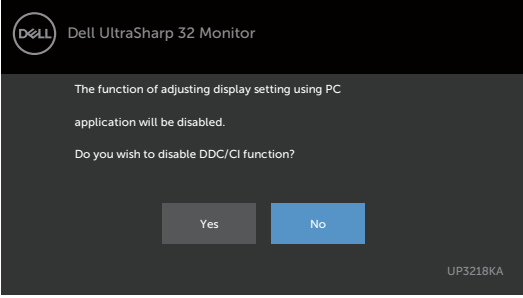

When the monitor enters the **Standby** mode, the following message appears:

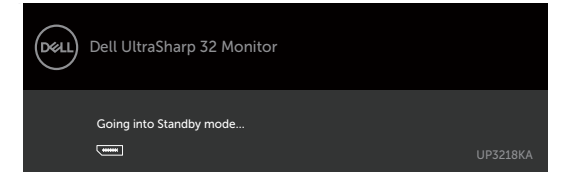

Select OSD items of **On in Standby Mode** in Personalize feature, the following message will appear:

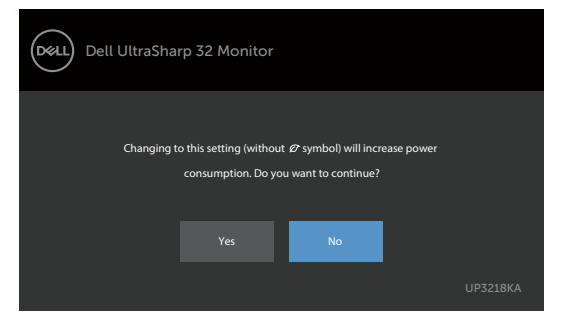

If adjust the Brightness level above the default level over 75%, the following message will appear:

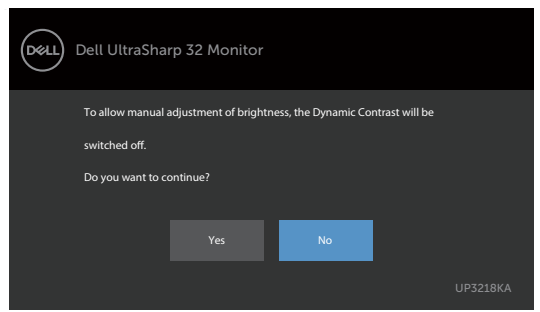

Activate the computer and wake up the monitor to gain access to th[e OSD.](#page-28-2) If you press any button other than the power button, the following messages will appear depending on the selected input:

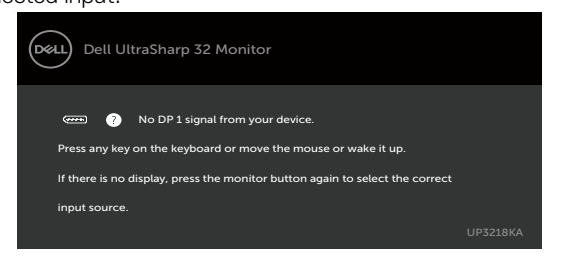

If either DP 1, DP 2 input is selected and the corresponding cable is not connected, a floating dialog box as shown below appears.

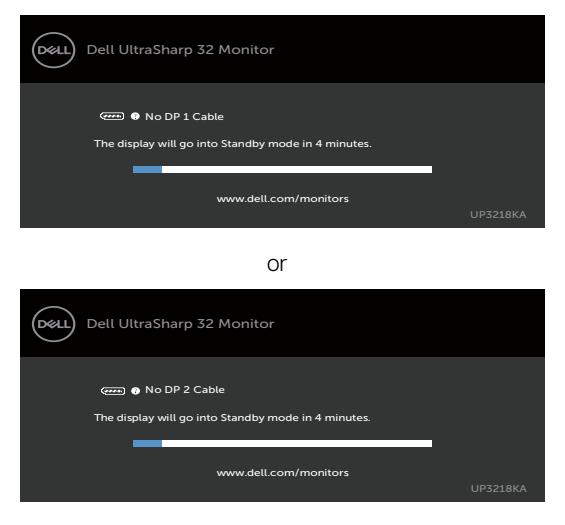

See [Troubleshooting](#page-42-1) for more information.

#### <span id="page-42-1"></span><span id="page-42-0"></span>**Troubleshooting**  $\overline{a}$

 **WARNING: Before you begin any of the procedures in this section, follow the [Safety Instructions](#page-46-2).**

### **Self-Test**

Your monitor provides a self-test feature that allows you to check whether your monitor is functioning properly. If your monitor and computer are properly connected but the monitor screen remains dark, run the monitor self-test by performing the following steps:

- **1** Turn off both your computer and the monitor.
- **2** Unplug the video cable from the back of the computer. To ensure proper Self-Test operation, remove all digital and the analog cables from the back of computer.
- **3** Turn on the monitor.

The floating dialog box should appear on-screen (against a black background), if the monitor cannot sense a video signal and is working correctly. While in self-test mode, the power LED remains white. Also, depending upon the selected input, one of the dialogs shown below will continuously scroll through the screen.

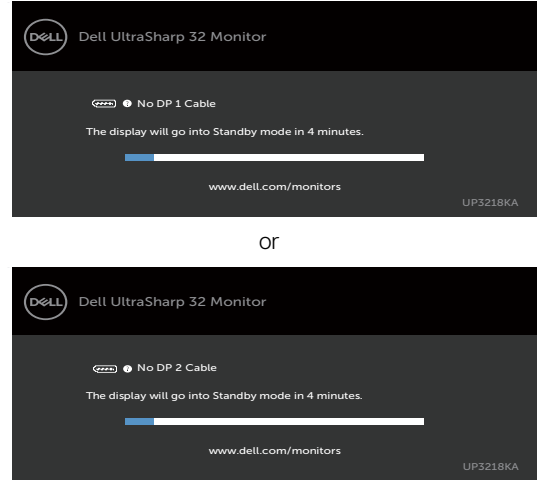

 **4** This box also appears during normal system operation, if the video cable becomes disconnected or damaged.

 **5** Turn off your monitor and reconnect the video cable; then turn on both your computer and the monitor.

If your monitor screen remains blank after you use the previous procedure, check your video controller and computer, because your monitor is functioning properly.

### <span id="page-43-0"></span>**Built-in Diagnostics**

Your monitor has a built-in diagnostic tool that helps you determine if the screen abnormality you are experiencing is an inherent problem with your monitor, or with your computer and video card.

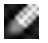

 **NOTE:** You can run the built-in diagnostics only when the video cable is unplugged and the monitor is in self-test mode.

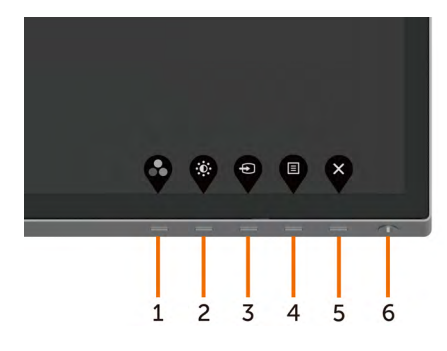

To run the built-in diagnostics:

- **1** Make sure that the screen is clean (no dust particles on the surface of the screen).
- **2** Unplug the video cable(s) from the back of the computer or monitor. The monitor then goes into the self-test mode.
- **3** Press and hold **Button 1** for 5 seconds. A gray screen appears.
- **4** Carefully inspect the screen for abnormalities.
- **5** Press **Button 1** on the front panel again. The color of the screen changes to red.
- **6** Inspect the display for any abnormalities.
- **7** Repeat steps 5 and 6 to inspect the display in green, blue, black, white, and text screens.

The test is complete when the text screen appears. To exit, press **Button 1** again. If you do not detect any screen abnormalities upon using the built-in diagnostic tool, the monitor is functioning properly. Check the video card and computer.

### <span id="page-44-0"></span>**Common Problems**

The following table contains general information about common monitor problems you might encounter and the possible solutions:

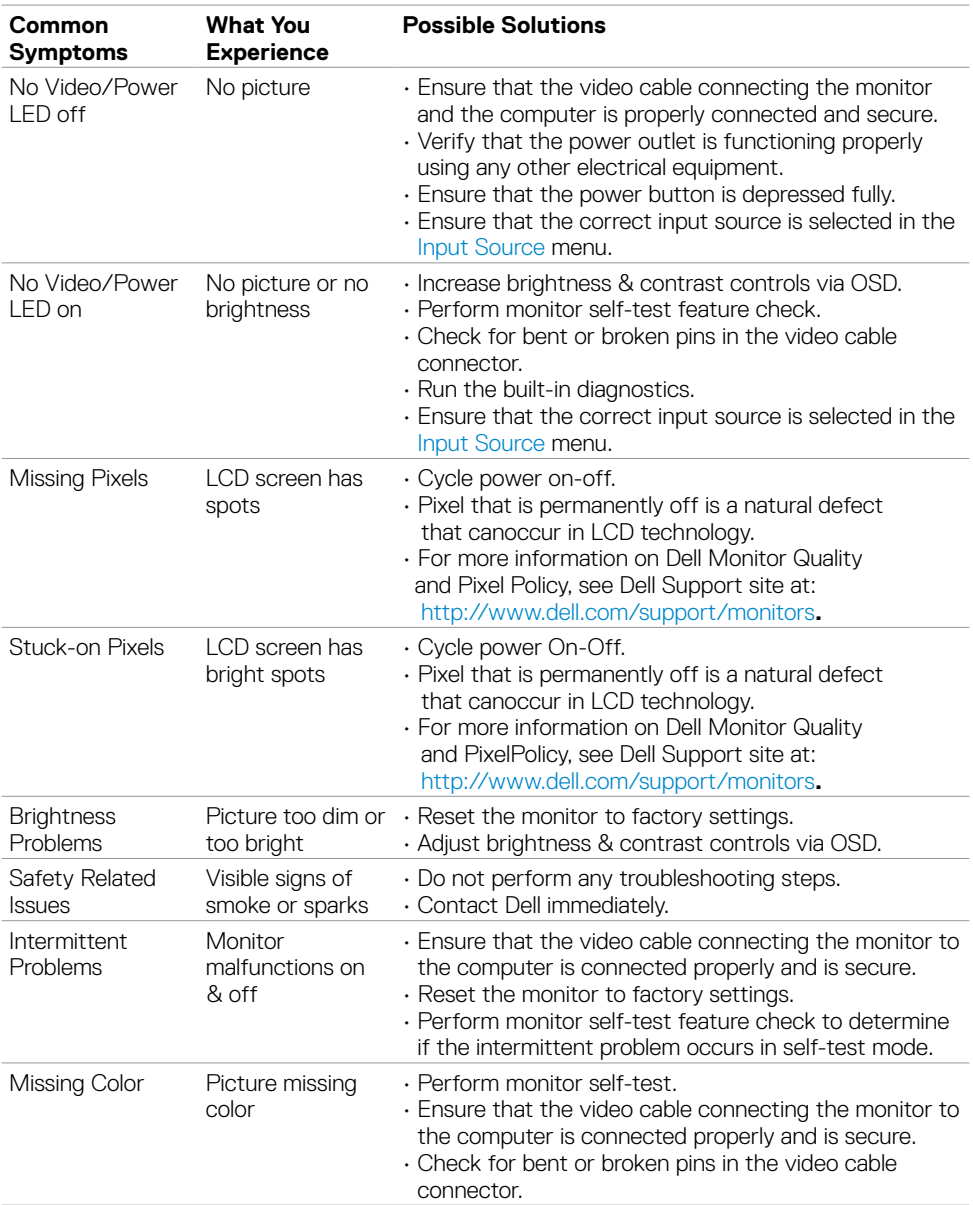

<span id="page-45-0"></span>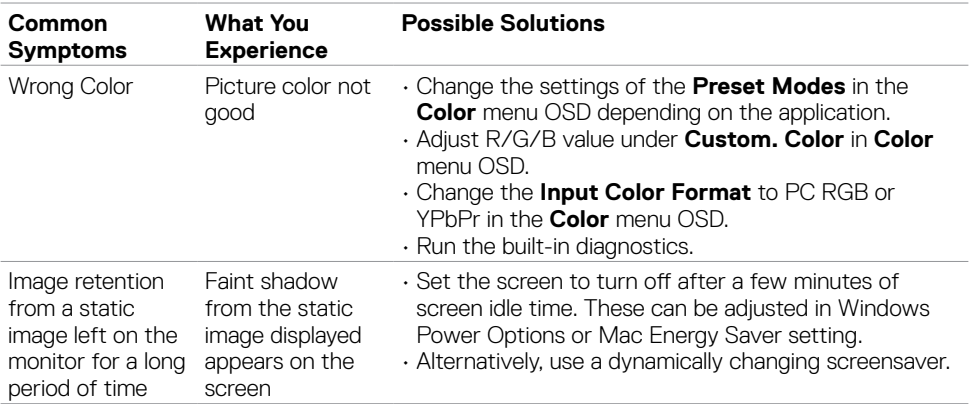

## **Product Specific Problems**

<span id="page-45-1"></span>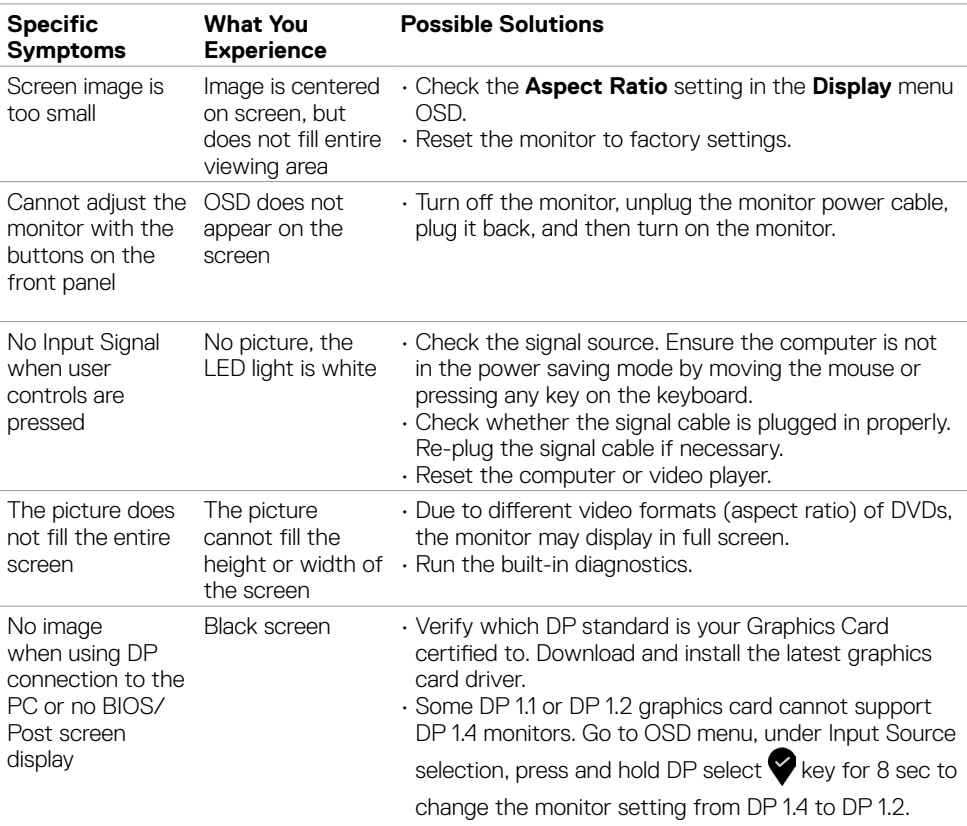

<span id="page-46-0"></span> $\overline{a}$ 

### <span id="page-46-2"></span>**Safety Instructions**

For displays with glossy bezels the user should consider the placement of the display as the bezel may cause disturbing reflections from surrounding light and bright surfaces.

 **WARNING: Use of controls, adjustments, or procedures other than those specified in this documentation may result in exposure to shock, electrical hazards, and/or mechanical hazards.**

For information on safety instructions, see the Safety, Environmental, and Regulatory Information (SERI).

### **FCC Notices (U.S. only) and Other Regulatory Information**

For FCC notices and other regulatory information, see the regulatory compliance website located at [www.dell.com/regulatory\\_compliance.](www.dell.com/regulatory_compliance)

### <span id="page-46-1"></span>**Contacting Dell**

For customers in the United States, call 800-WWW-DELL (800-999-3355).

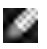

 **NOTE:** If you do not have an active Internet connection, you can find contact information on your purchase invoice, packing slip, bill, or Dell product catalog.

Dell provides several online and telephone-based support and service options. Availability varies by country and product, and some services may not be available in your area.

#### **To get online Monitor support content:**

See <www.dell.com/support/monitors>.

#### **To contact Dell for sales, technical support, or customer service issues:**

- **1** Go to [www.dell.com/support](http://www.dell.com/support/monitors).
- **2** Verify your country or region in the Choose A Country/Region drop-down menu at the top-left corner of the page.
- **3** Click **Contact Us** next to the country dropdown.
- **4** Select the appropriate service or support link based on your need.
- **5** Choose the method of contacting Dell that is convenient for you.

### <span id="page-47-0"></span>**EU product database for energy label and product information sheet**

#### **UP3218KA: https://eprel.ec.europa.eu/qr/1323156**

### **Setting Up Your Monitor**

#### **Setting Display Resolution to 7680 x 4320 (maximum)**

For best performance, set the display resolution to 7680 x 4320 pixels by performing the following steps:

#### **In Windows Vista, Windows 7, Windows 8 or Windows 8.1:**

- **1** For Windows 8 or Windows 8.1 only, select the Desktop tile to switch to classic desktop.
- **2** Right-click on the desktop and click **Screen Resolution**.
- **3** Click the Dropdown list of the Screen Resolution and select 7680 x 4320.
- **4** Click **OK**.

#### **In Windows 10 or Windows 11:**

- **1** Right-click on the desktop and click **Display Settings**.
- **2** Click **Advanced display settings**.
- **3** Click the dropdown list of **Resolution** and select 7680 x 4320.
- **4** Click **Apply**.

If you do not see the recommended resolution as an option, you may need to update your graphics driver. Please choose the scenario below that best describes the computer system you are using, and follow the given steps.

#### **Dell computer**

- **1** Go to [www.dell.com/support](http://www.dell.com/support), enter your service tag, and download the latest driver for your graphics card.
- **2** After installing the drivers for your graphics adapter, attempt to set the resolution to 7680 x 4320 again.

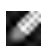

 **NOTE:** If you are unable to set the resolution to 7680 x 4320, please contact Dell to inquire about a graphics adapter that supports these resolutions.

#### **Non-Dell computer**

#### **In Windows Vista, Windows 7, Windows 8 or Windows 8.1:**

- **1** For Windows 8 or Windows 8.1 only, select the Desktop tile to switch to classic desktop.
- **2** Right-click on the desktop and click **Personalization**.
- **3** Click **Change Display Settings**.
- **4** Click **Advanced Settings**.
- **5** Identify your graphics controller supplier from the description at the top of the window (e.g. NVIDIA, AMD, Intel etc.).
- **6** Refer to the graphic card provider website for updated driver (for example, <http://www.AMD.com>or http://[www.NVIDIA.com\)](http://www.NVIDIA.com).
- **7** After installing the drivers for your graphics adapter, attempt to set the resolution to **7680 x 4320** again.

#### **In Windows 10:**

- **1** Right-click on the desktop and click **Display Settings**.
- **2** Click **Advanced display settings**.
- **3** Click **Display adapter properties.**
- **4** Identify your graphics controller supplier from the description at the top of the window (e.g. NVIDIA, AMD, Intel etc.).
- **5** Refer to the graphic card provider website for updated driver (for example, <http://www.AMD.com>or [http://www.NVIDIA.com\)](http://www.NVIDIA.com).
- **6** After installing the drivers for your graphics adapter, attempt to set the resolution to 7680 x 4320 again.

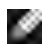

**NOTE:** If you are unable to set the recommended resolution, please contact the manufacturer of your computer or consider purchasing a graphics adapter that supports the video resolution.

### <span id="page-49-0"></span>**Maintenance Guidelines**

#### **Cleaning Your Monitor**

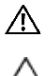

*M* WARNING: Before cleaning the monitor, unplug the monitor power cable from  **the electrical outlet.**

 **CAUTION: Read and follow the [Safety Instructions](#page-46-2) before cleaning the monitor.**

For best practices, follow these instructions in the list below while unpacking, cleaning, or handling your monitor:

- To clean your anti-static screen, lightly dampen a soft, clean cloth with water. If possible, use a special screen-cleaning tissue or solution suitable for the anti-static coating. Do not use benzene, thinner, ammonia, abrasive cleaners, or compressed air.
- Use a lightly-dampened, soft cloth to clean the monitor. Avoid using detergent of any kind as some detergents leave a milky film on the monitor.
- If you notice white powder when you unpack your monitor, wipe it off with a cloth.
- Handle your monitor with care as a darker-colored monitor may get scratched and show white scuff marks more than a lighter- colored monitor.
- To help maintain the best image quality on your monitor, use a dynamically changing screen saver and turn off your monitor when not in use.
- Do not use cleaning fluid or paste anything on the monitor screen. Lightly wipe the screen with a dry and clean microfiber cloth.